$_{\rm age}1$ 

PLANNER

**ЬГҮИИЕК** 

# PREPARIMG BY ENG, M. ABOU ELELA

 $\Gamma_{\text{age}}$ 

# Microsoft Planner 360

Planner Microsoft هو تطبيق خفيف الوزن ومحمول ومستند إلى الويب يأتي مع معظم Applications 365 Office لإشتراكات الأعمال و بإستخدام Planner يمكنك أنت وفريقك إنشاء الخطط وتعيين المهام والدردشة حول المهام والإطلاع على مخططات تقدم فريقك كما يمكنك أيضا إستخدام Planner من داخل Microsoft Teams و Microsoft SharePoint

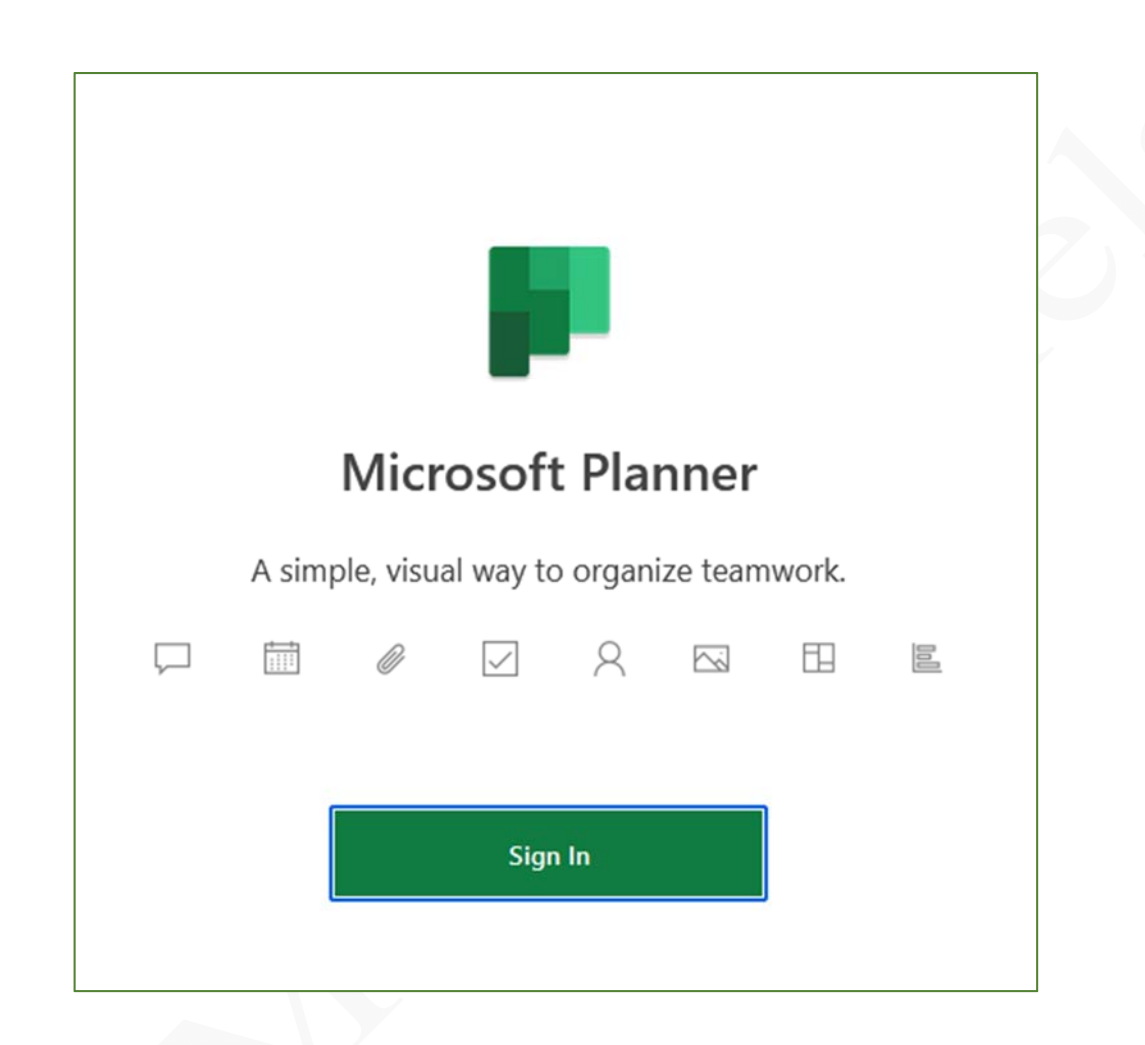

فى سابق الأمر كان من الممكن تعيين مهمة لشخص واحد فقط أما مع برنامج planner Microsoft و الذي يأتي مع مجموعة 360 Office الخاصة يمكنك إسناد المهام إلى عدة أشخاص ليتيح لك ولفريقك إنشاء خطط جديدة بسهولة وتعيين المهام ومشاركة الملفات وتحديث الحالات مما يضفى سهولة العمل معاً دون عناء بغض النظر عن مدى كبر حجم المشروع أو صغره و يمكن فرق العمل للتعاون في مهام مختلفة وتحقيق نتائج ممتازة دون المزيد من الأخطاء وبالتالى إهدارالوقت

كما أن Planner Microsoft يساعدك بسهولة للحصول على رؤى أكبر و أعمق للجداول الزمنية لمهامك مما يجعلك قادرعلى الوفاء بإنهاء عملك قبل المواعيد النهائية من خلال إستخدام خياري التجميع والتصفية الذى من خلاله يمكنك تصفية المهام بناء على تواريخ الإستحقاق وذلك للحصول على صورة واضحة عن إقتراب المواعيد النهائية وتخطيط عملك وفقأ لذلك

ويتم الوصول إلى برنامج Planner Microsoft خلال متصفح الإنترنت لديك والذى بدوره يقوم بتحويلك إلى موقع البريد الإلكترونى الخاص بك ومنه يتم تسجيل الدخول كما يمكنك أيضا تحميل البرنامج من خلال متجر الأندرويد على الموبايل ثم نقوم بكتابة البريد الإلكترونى الخاص بك

ولكن يجب أن تتأكد أولا أن البريد الإلكترونى الذى تستخدمه مؤهلا بالكامل للتعامل مع مايكروسوفت بلانر فيجب أن يكون البريد الإلكترونى المستخدم مدفوع الأجر ويدعم Planner Microsoft أو خاص بالشركات أو بالمدارس والجامعات والمؤسسات التى يوجد لديها إتفاقية دعم لإستخدام تطبيقات مايكروسوفت أوفيس 365 مع العلم أن برنامج Planner Microsoft لا يدعمه البريد الإلكترونى المجانى من مايكروسوفت ويتم تسجيل الدخول كما يلى

Page3

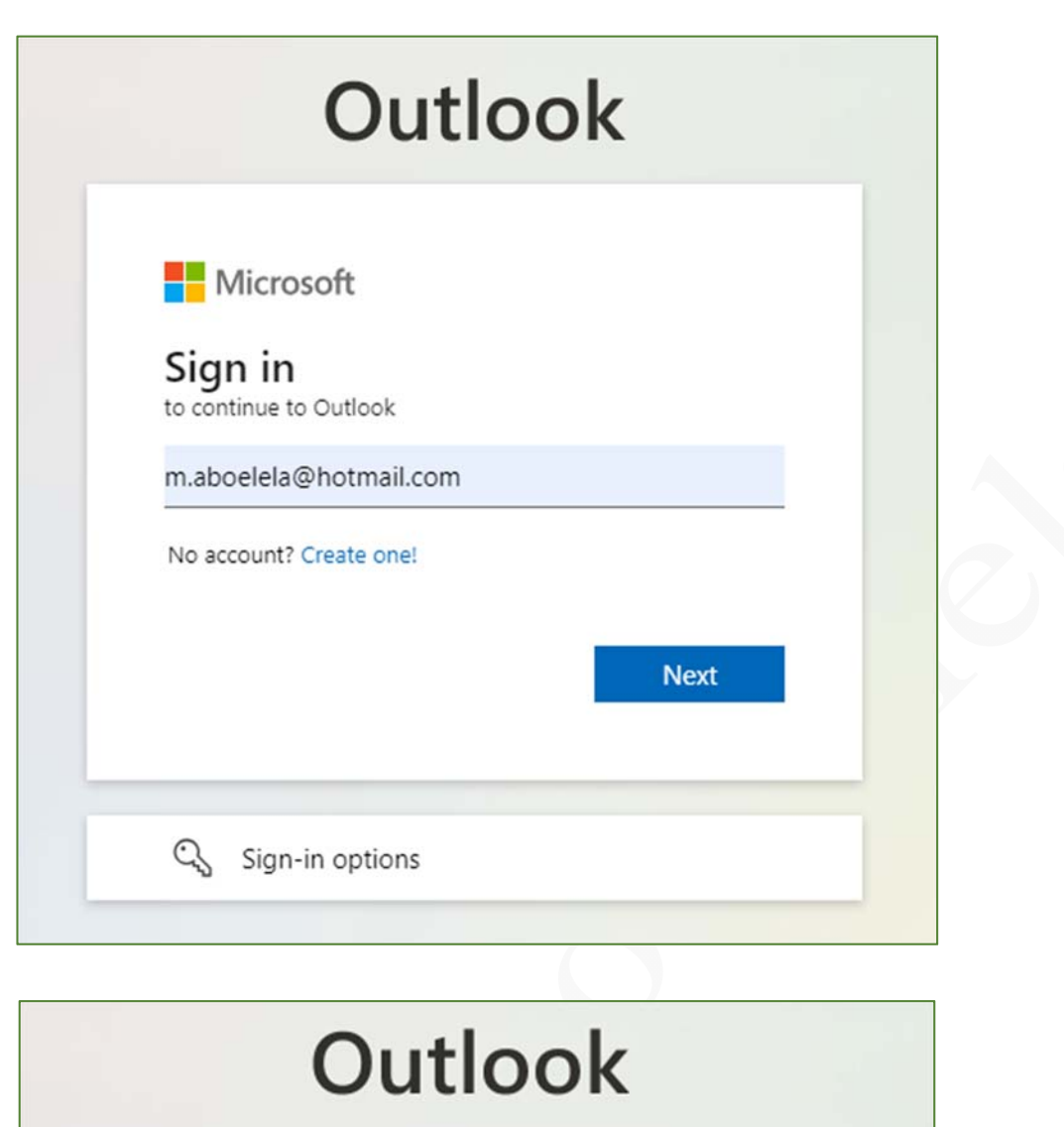

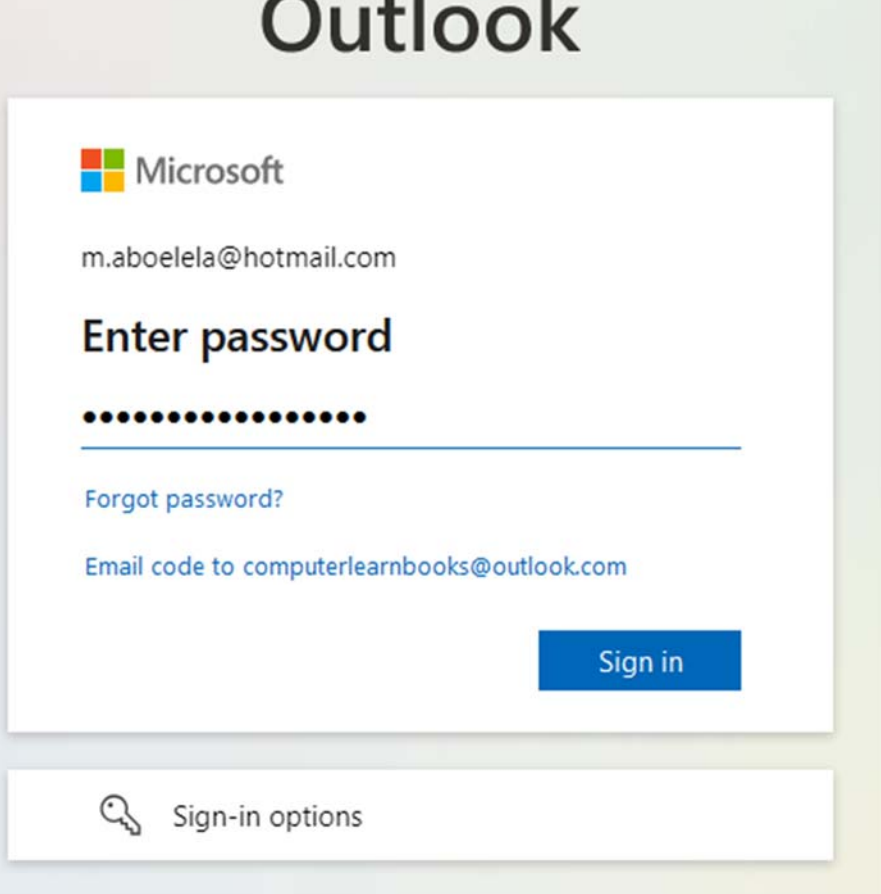

يتم الدخول إلى نافذة بريدك الإلكترونى مباشرة والذى سوف تتمكن من خلالها إلى الوصول لحزمة برامج 360 Microsoft ومنهم برنامج Planner Microsoft وأكرر أنه يكون متوفرا فقط فى حالة دعم بريدك الإلكترونى للخدمات الكاملة لـتطبيقات 360 Office Microsoft وليس مجانى

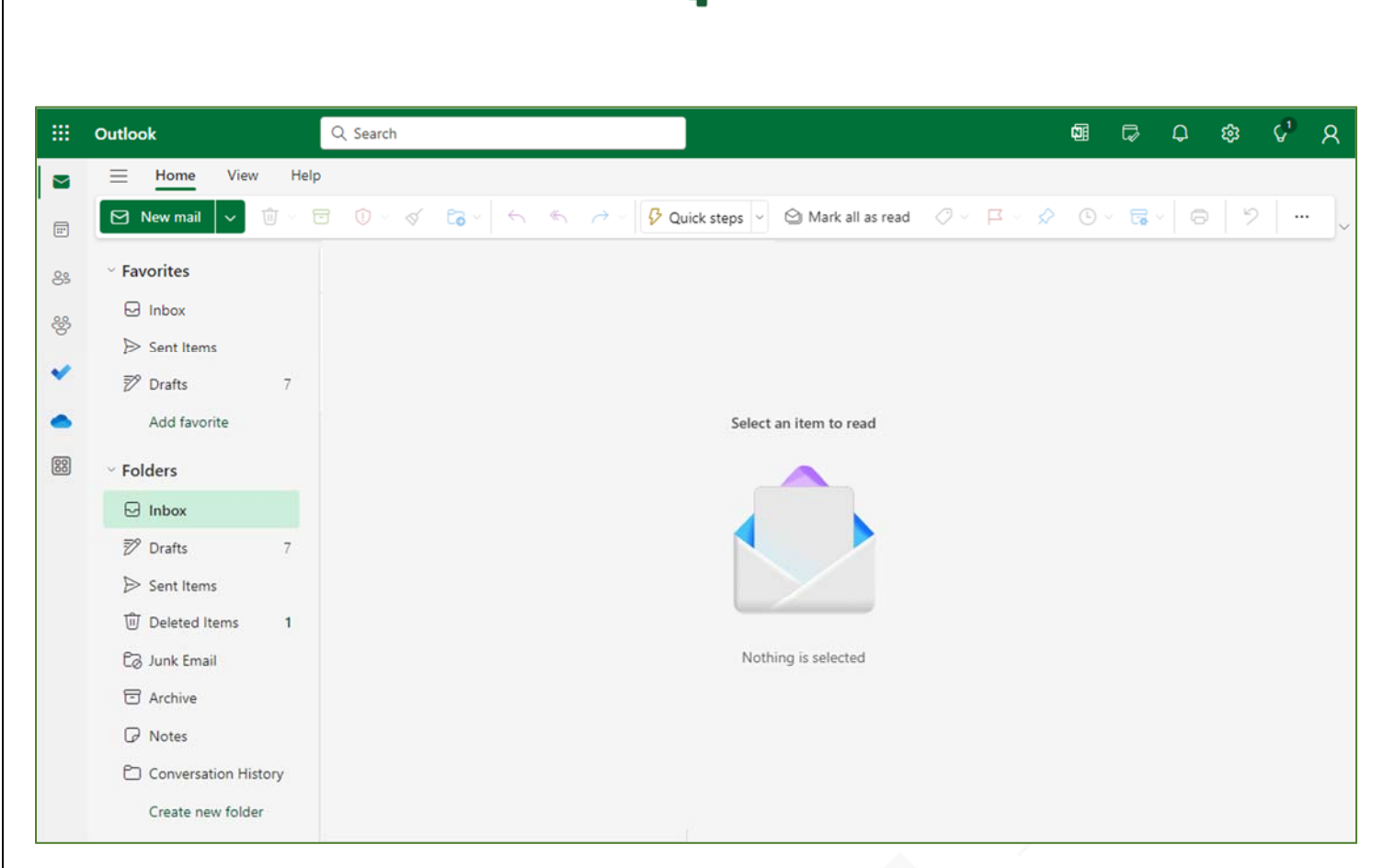

يتم النقر على الأداة هي أني الموجودة فى أعلى يسار/ يمين نافذة متصفح بريدك الإلكتروني حسب لغة الإستخدام لديك لتظهر البرامج التى يمكنك إستخدامها والمدعومة من 360 Office Microsoft ومن خلال الأداة (Apps More ( من النافذة المنبثقة يمكنك الحصول على كل البرامج التى يمكنك إستخدامها من خلال بريدك المستخدم فى التسجيل

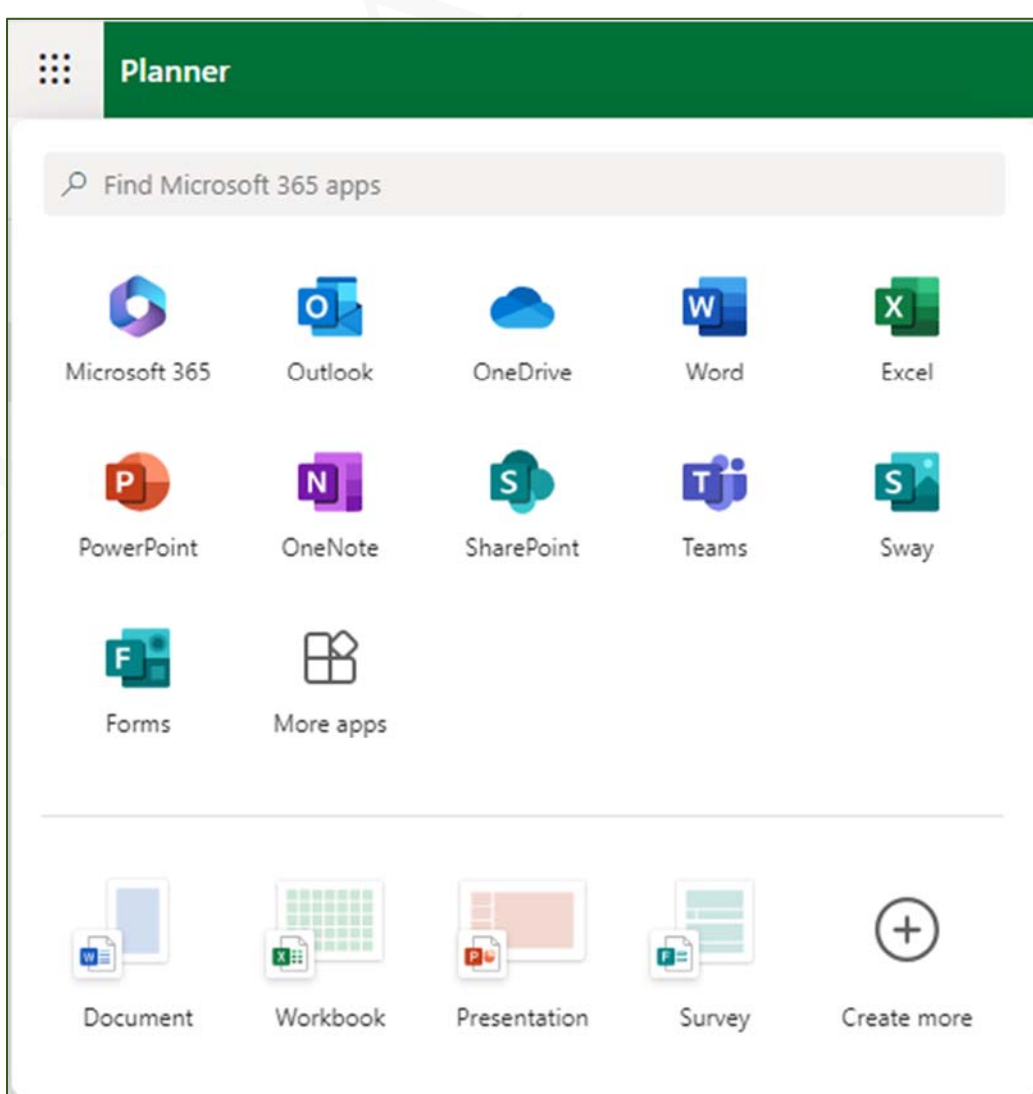

 $\frac{4}{\sqrt{2}}$ 

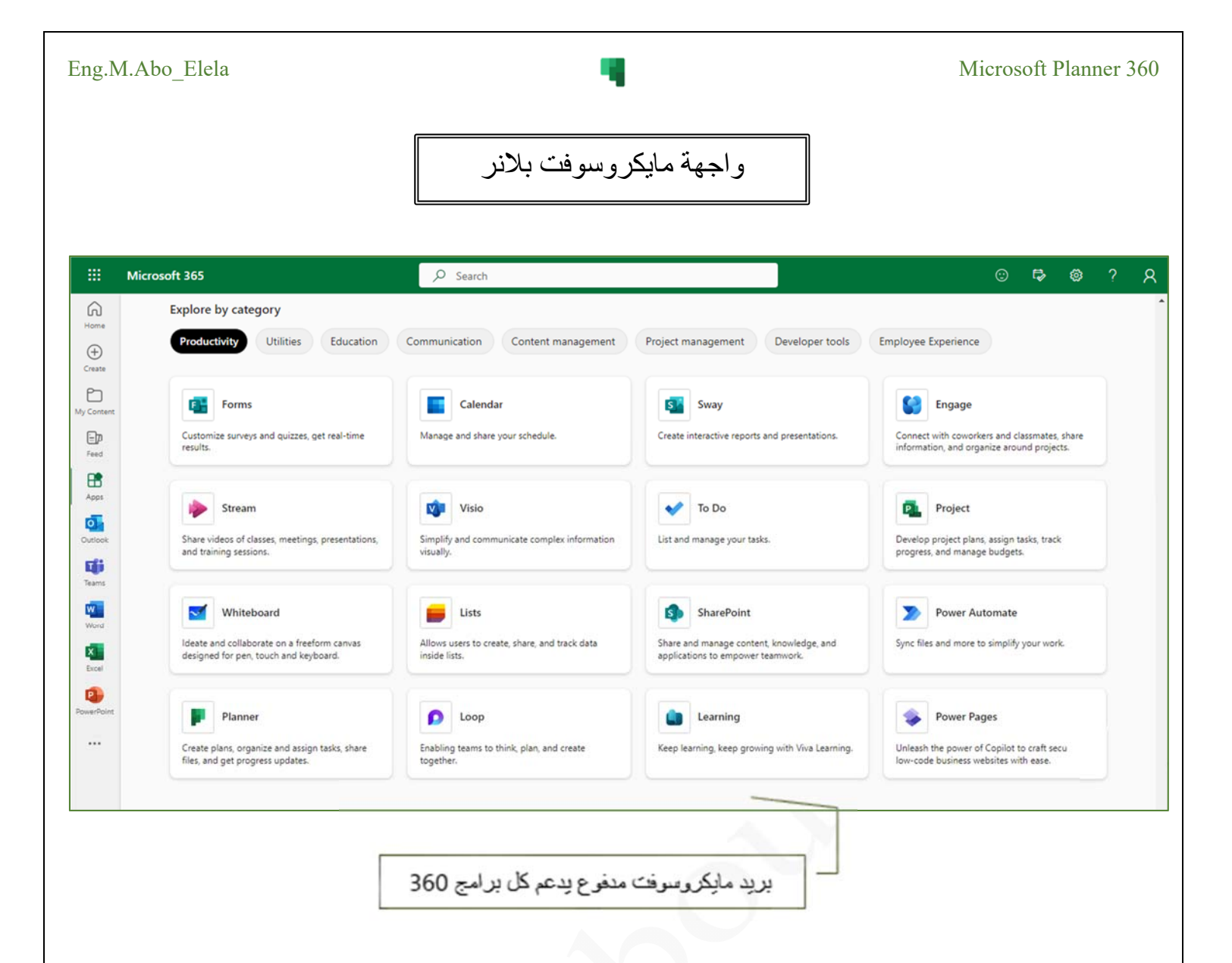

مثال لتوضيح الفرق بين برامج تطبيقات app 360 Microsoft المتوفرة على الإنترنت والتى تدعم البريد الإلكترونى مدفوع الأجر سواء خاص بالأشخاص أو المؤسسات أو غيره والبرامج المتوفرة فى البريد الإلكترونى المجانى من مايكروسوفت سواء كان من com.Hotmail او com.Outlook أو com.Live ) ولكن يجب الإنتباه أن التطبيقات المتاحة تكون تبعا لسعر باقة الإشتراك فتجد أن بعض باقات البريد المدفوعة لا تدعم بعض البرامج مثل Planner ولذلك يجب إختيار الباقة المناسبة لطبيعة عملك ) فعلى سبيل المثال تجد أن مايكروسوفت يدعم تطبيفات مثل ( Engage- Visio- Steam -Whiteboard-Project pages Power-Planner-SharePoint ( لا تجدها فى تطبيقات البريد العادى

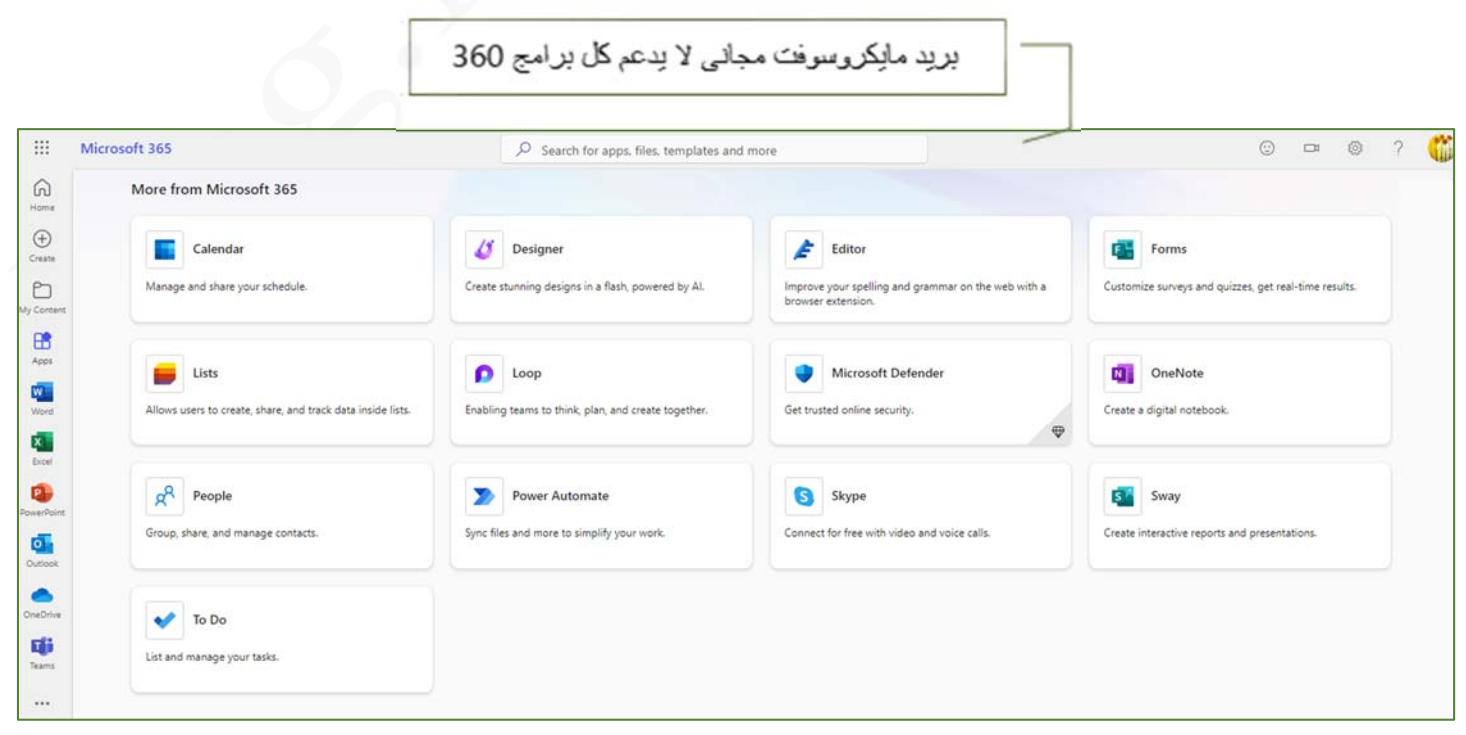

Page5

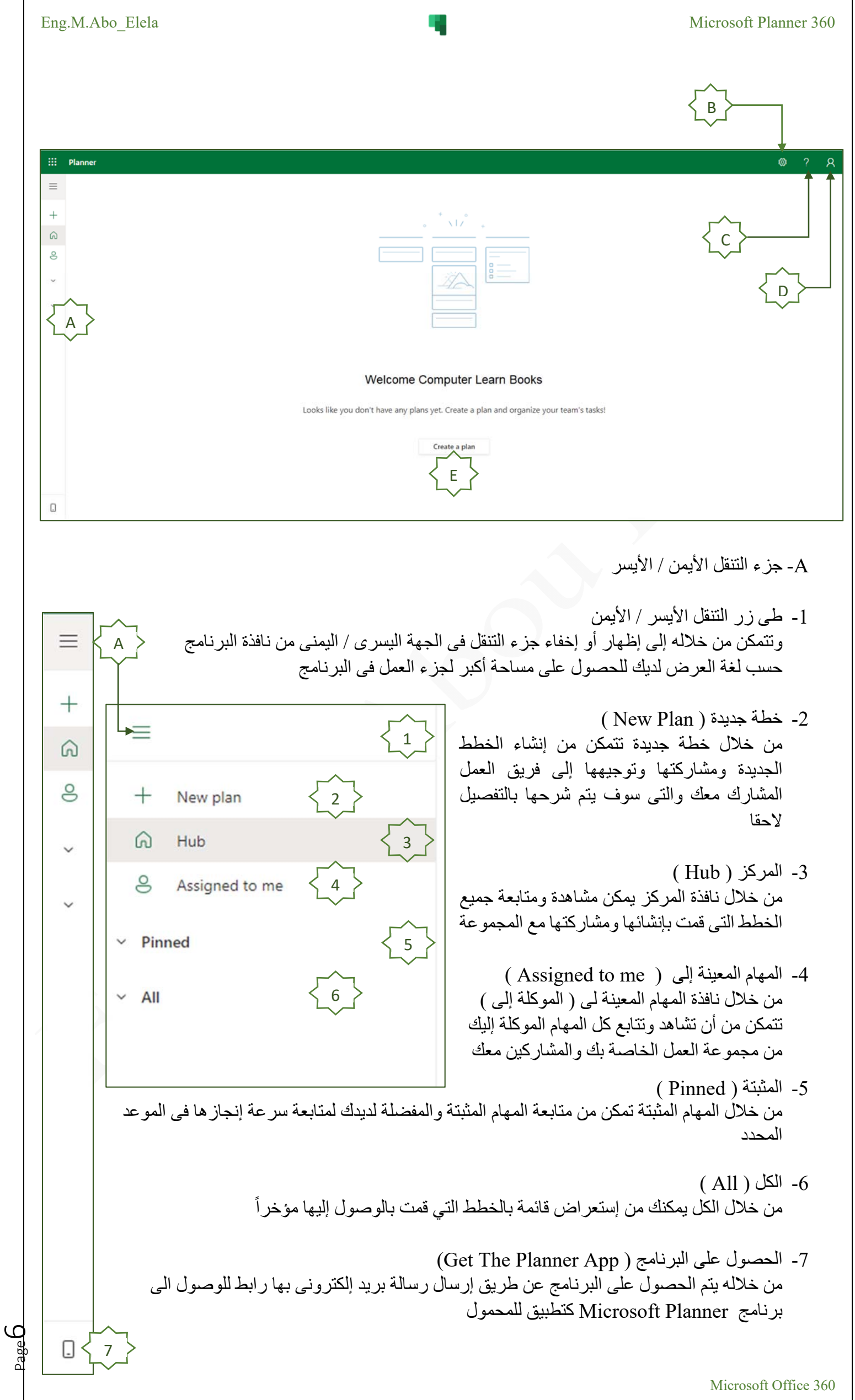

- $(Setting)$  الإعدادات -B من خلال الإعدادات يمكنك التحكم والحصول على الميزات التالية فى البرنامج
- -1 الإتفاقية License وهى لا يعنينا منها أى شئ فهى مجرد تعريف باتفاقية تشغيل البرنامج مثل أى برنامج أخر لمايكروسوفت
- -2 الإشعارات ( Notifications( يمكنك من خلالها الحصول على إشعارات منبثقة بالمهام الموكلة إليك من خلال مجموعة العمل معك وإشعارك فى حال تأخير المهام أو قرب موعد إستحقاقها وذلك بإرسال الإشعارات على سطح المكتب أو جهازك المحمول و بريدك الإلكترونى المستخدم للبرنامج
- (Send Planner Feedback ) النصائح -3 من خلالها يمكن مساعدة فريق مايكروسوفت بإقتراحات أو شكوى عند حدوث أى خلل فى برنامج Planner عند الإستخدام
- -4 التنسيق (Themes( من خلالها يمكنك الإختيار من بين العديد من الأشكال الرسومية والتى تضفى شكل جمالى إلى رأس نافذة البرنامج حسب رغبتك ليضفى طابعك الخاص على واجهة البرنامج

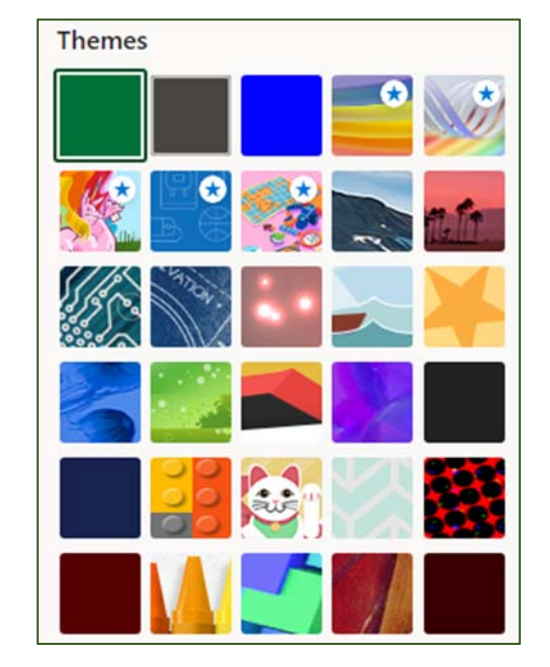

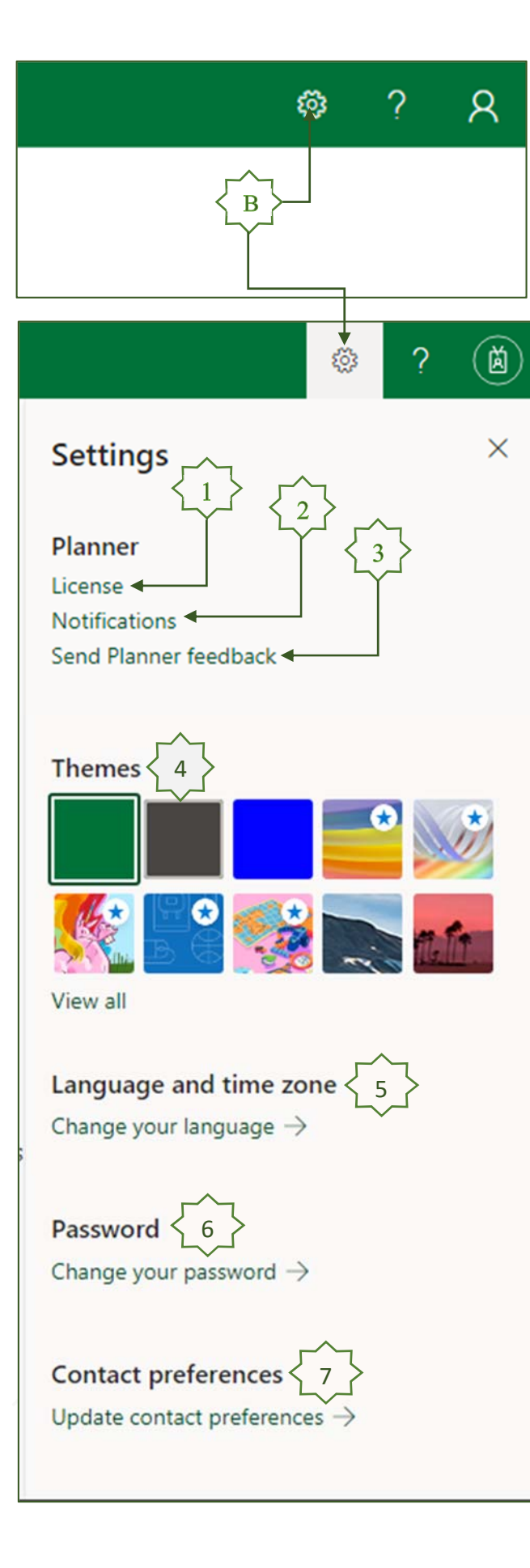

 $P_{\text{age}}$ 7

5- اللغة والمنطقة الزمنية (Language & Time Zone) وهى تنقسم إلى جزئين A- يمكنك التحكم فى لغة العرض وواجهة البرنامج وتحديد اللغات المفضلة وترجمة النصوص فى المهام من لغات معينة تقوم بتحديدها مسبقا وإجراء التنسيق الزمنى والتاريخ التابع للمنطقه الإقليمية والزمنية التابع لها

B- يمكنك من خلال ( Privacy ( التحكم فى إعدادات خصوصية المهام لبرنامج Planner

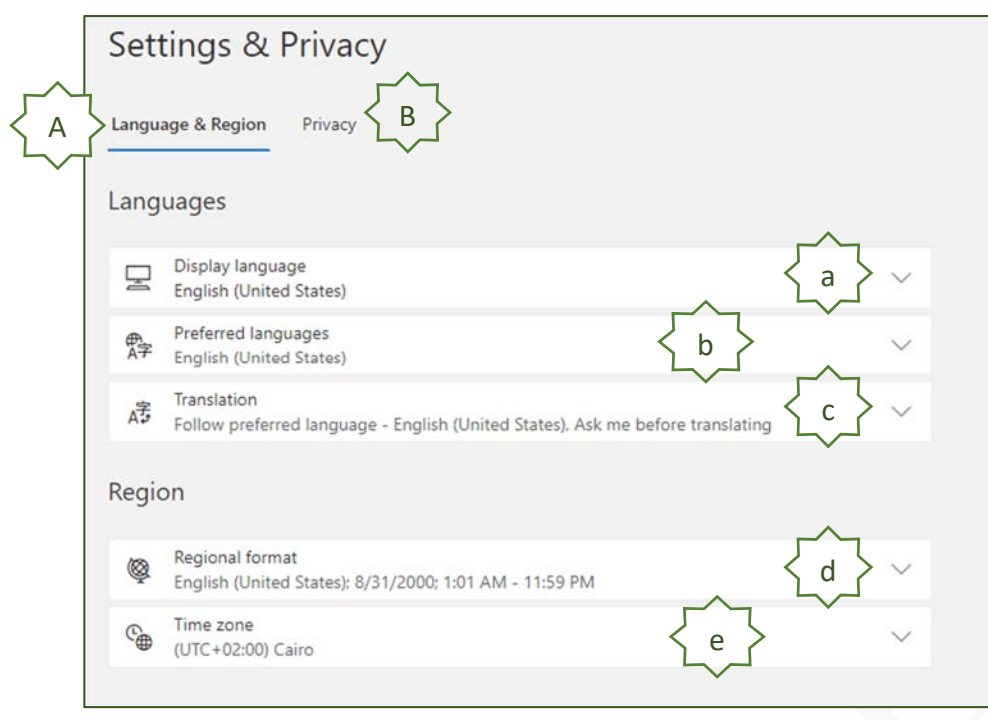

- A- التحكم فى اللغة والمنطقة الزمنية (Region & Language(
	- ( Language) اللغة
- a. تغيير لغة العرض (Language Display (لواجهة برنامج Planner

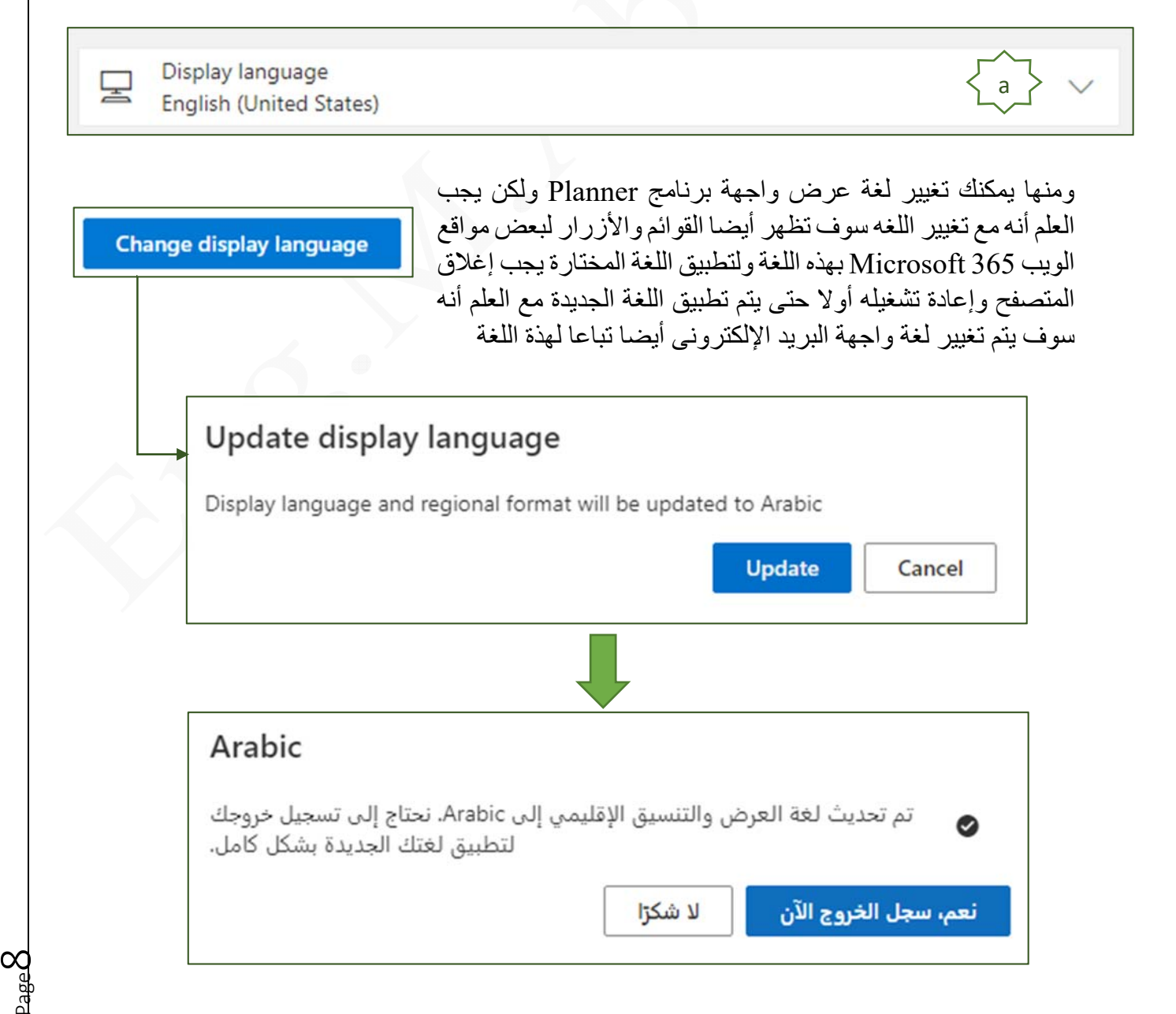

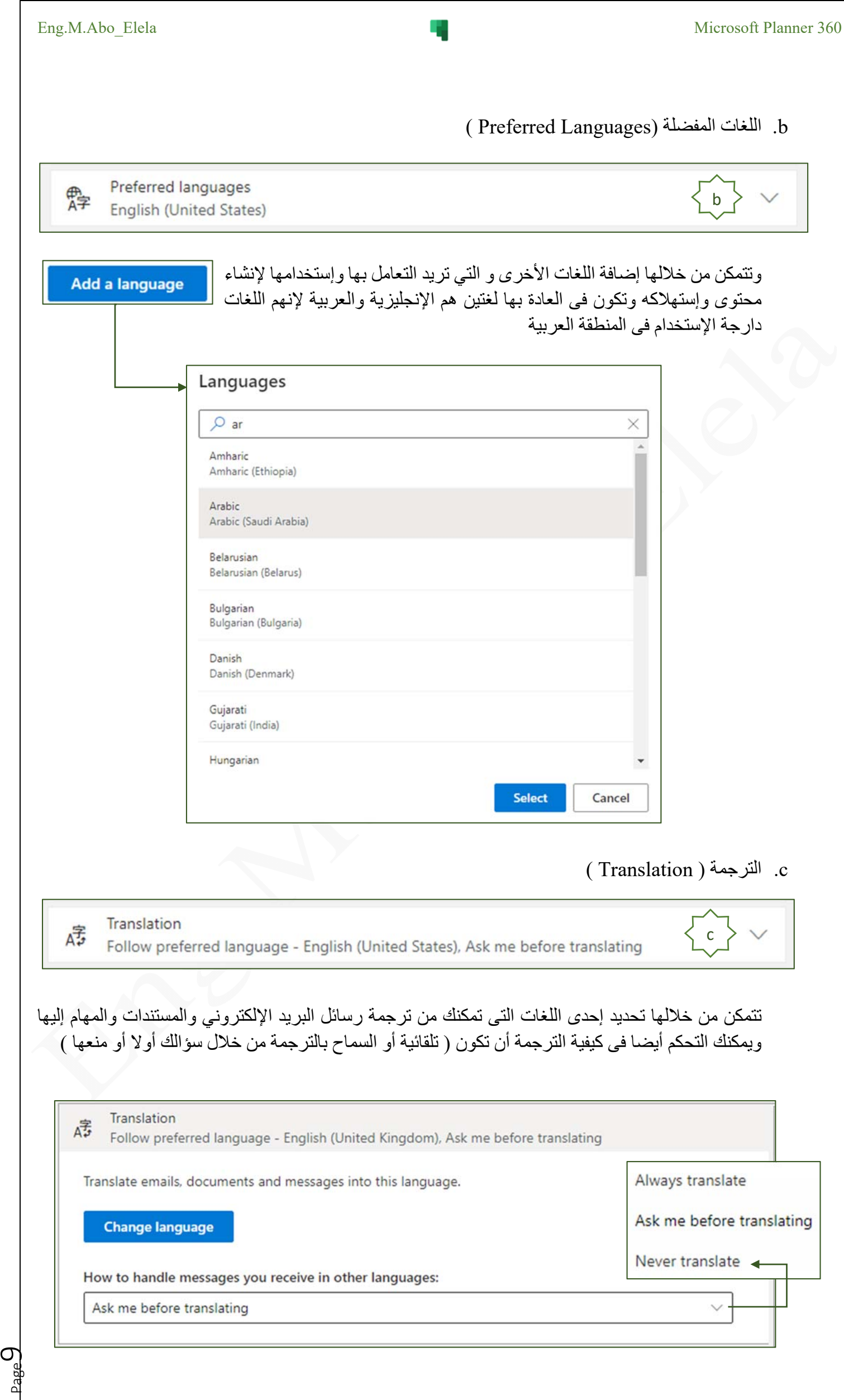

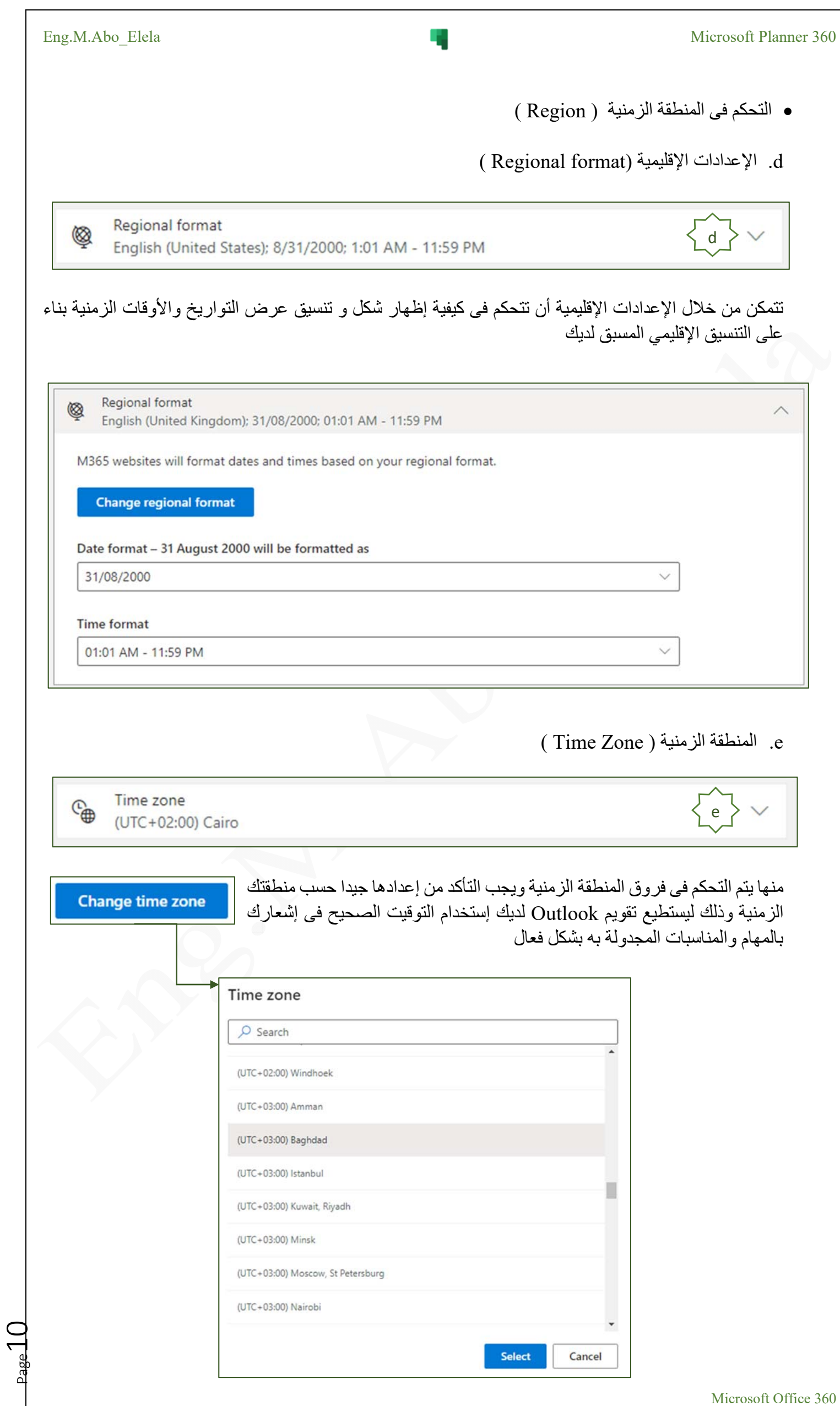

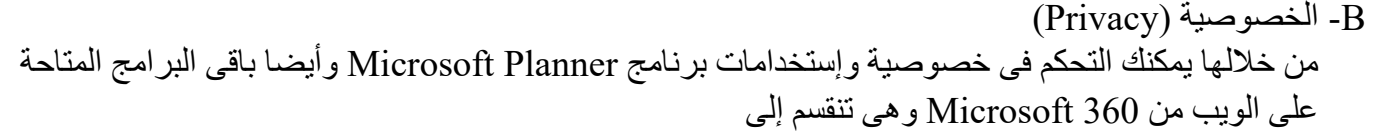

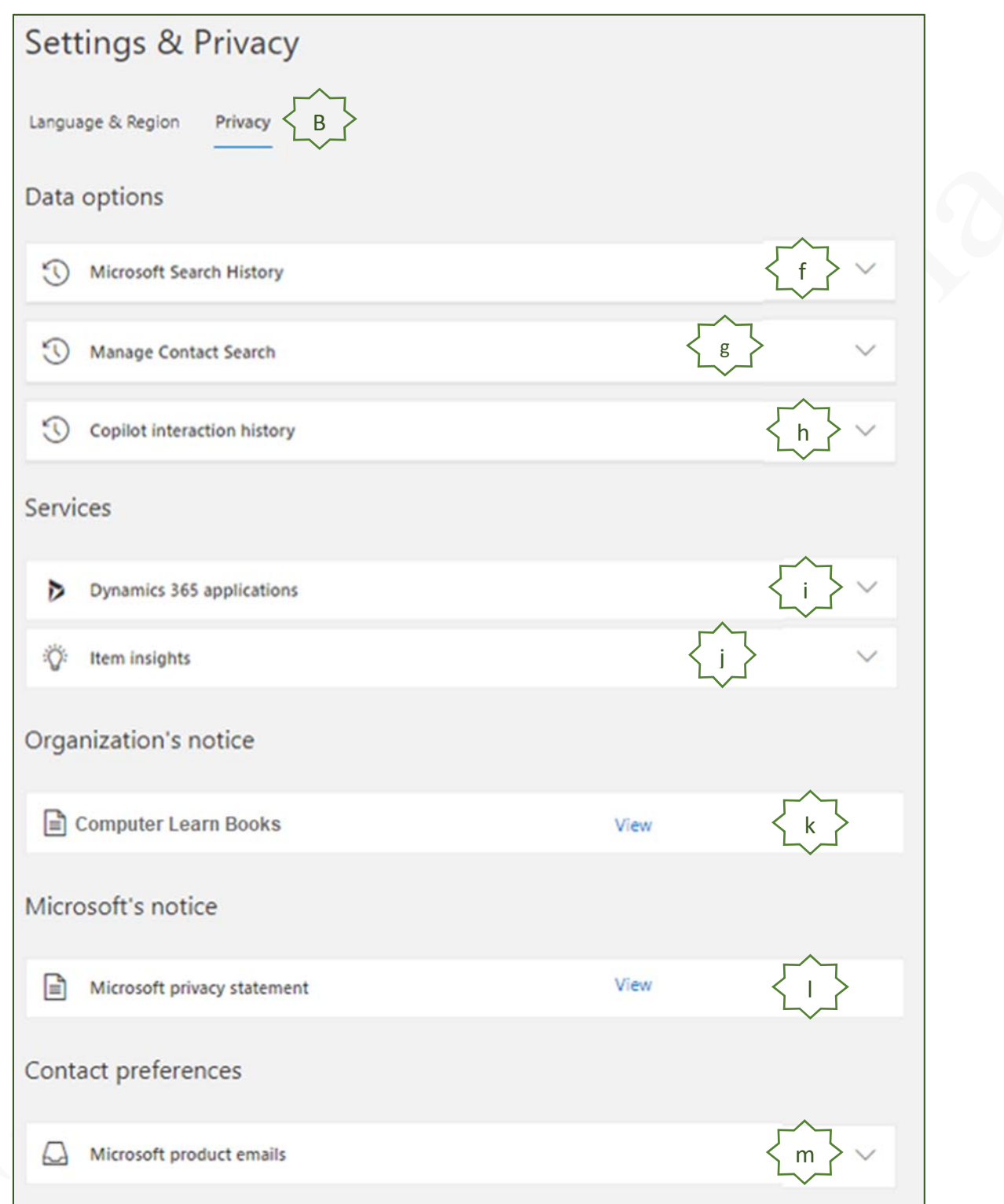

- 1. خيارات البيانات ( Data Options) والتى بدورها تنقسم الى
- (Microsoft Search History) البحث محفوظات .f عند إستخدام خاصية البحث فى Microsoft يتم الإستعانة بعمليات البحث السابقة التي أجريتها لتحسين نتائج البحث مثل جميع محركات البحث الأخرى ويتم تخزين ذلك للحصول على معلومة سريعة لما تقوم بالبحث عنه و يمكنك من خلال هذة الميزة مسح تاريخ البحث السابق أو دمج جميع ما تم البحث عنه فى محفوظات البحث فى Outlook و com.Office و Online SharePoint Microsoft فى محفوظات واحدة على هيئة ملف إكسل
- 
- g. البحث فى جهات الإتصال (Search Contact Manage( تمكنك هذه الأداة البحث فى جهات الإتصال الضمنية الخاصة بك وهي جهات إتصال تم أكتشافها من إتصالاتك وهي منفصلة عن جهات الإتصال الشخصية المحفوظة على بريدك الإلكترونى الخاص أو جهات الإتصال التي تقوم مؤسستك بمراسلاتها وتتمكن من خلالها من
- I. إعادة التعيين ومنها يتم إعادة تعيين ترتيب البحث في جهات الإتصال وسيتم إعادة تأسيسها على حسب نشاطك مع جهات الإتصال
- II. تنزيل جهات الإتصال ومنها يتم الحصول على قائمة بجهات الإتصال المكتشفة من إتصالاتك الموجودة في فهرس جهات الإتصال لديك ويتم حفظها فى جهازك على هيئة ملف إكسل
- III. مفتاح التبديل ويستخدم فى تشغيل/ إيقاف الحفظ المستقبلي للبيانات وجهات الإتصال الضمنية من إتصالاتك
- (Copilot Interaction History) Copilot تفاعل محفوظات حذف .h تمكنك من حذف المحفوظات التى يتم حفظها والتفاعل معها من خلال Copilot و قد يستغرق أمر الحذف بعض الوقت قبل أن يتم حذف كل شيء بالكامل ولكن سيتم مسح المحفوظات خاصتك في المرة التالية التي تفتح فيها التطبيق والتى تشمل محفوظات تفاعلك لجميع تطبيقات Microsoft مثل Word وPowerPoint وExcel وTeams
	- (Copilot) الكوبايلوت o هو برنامج مساعد تحت التطوير يعمل بالذكاء الإصطناعي للأجهزة التي تعمل بنظام ويندوز وهو عبارة عن واجهة أوامر تعمل على تنفيذ المهام بدلا منك وذلك في أجهزة ويندوز وبرامج مايكروسوفت و يساعد على إختصارالوقت والجهد و يجعل نظام التشغيل فائق الذكاء في أداء المهام
		- .2 الخدمات (Services(
- ( Dynamics 365 Applications) Dynamics 365 تطبيقات .i يمكن من تحديد خيارتشغيل/ إيقاف تضمين إستخدام بيانات التطبيقات 365 Dynamics 365 Microsoft لإنشاء نتائج التحليلات حول كيفية إستخدام 365 Microsoft في مؤسستك
- j. نتائج تحليلات العناصر ( Insights Item ( تتمكن من خلال هذه الميزة إلى إيقاف / تشغيل السماح لتحليلات العناصر الذى يتسخدمها 365 Microsoft فى تحسين حساب المحتوى الخاص بك والأشخاص الذين تعمل معهم على سبيل المثال قد تظهر التوصيات و التحليلات كمستندات أو مواقع SharePoint في بطاقات ملفات التعريف وDelve و com.Office
- 3. إشعار المؤسسة (Organization Notice) k. ومنها يمكنك الإطلاع على شروط إتفاقية الإستخدام لبرنامج Planner Microsoft التابعة للمؤسسة الخاصة بك
- ( Microsoft Notes) Microsoft خصوصية بيان .4 l. إشعار Microsoft) Statement Privacy Microsoft ( ومنها يمكنك الإطلاع على شروط إتفاقية الخصوصية والإستخدام التابعة لشركة Microsoft الخاصة بتشغيل برنامج Planner Microsoft
- 5. تفضيلات جهة الإتصال (Contact Preferences) m. وهى رسائل البريد الإلكتروني للمنتج (Emails Product Microsoft ( و تتمكن من خلالها Microsoft من إرسال ملاحظات عبر البريد الإلكتروني فقط لمساعدتك في إستخدام المنتجات والخدمات التي لديك بالفعل
	- $($  Password $)$  كلمة السر  $-6$ تتمكن من خلالها إلى تغيير كلمة السر الخاصة بدخول برنامج Planner Microsoft
		- 7- جهات الإتصال المفضلة ( Contact preferences ) يتم الدخول منها إلى إعدادات الخصوصية (Privacy (كما سبق

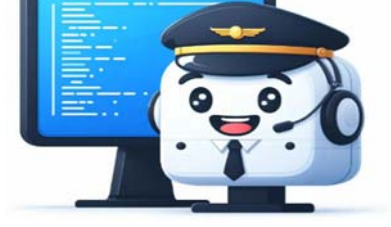

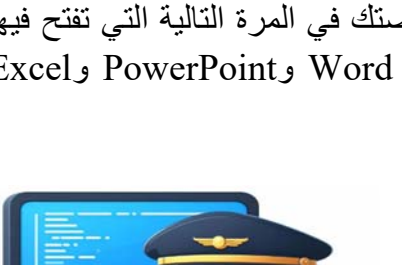

 $_{\rm age}$ 13.

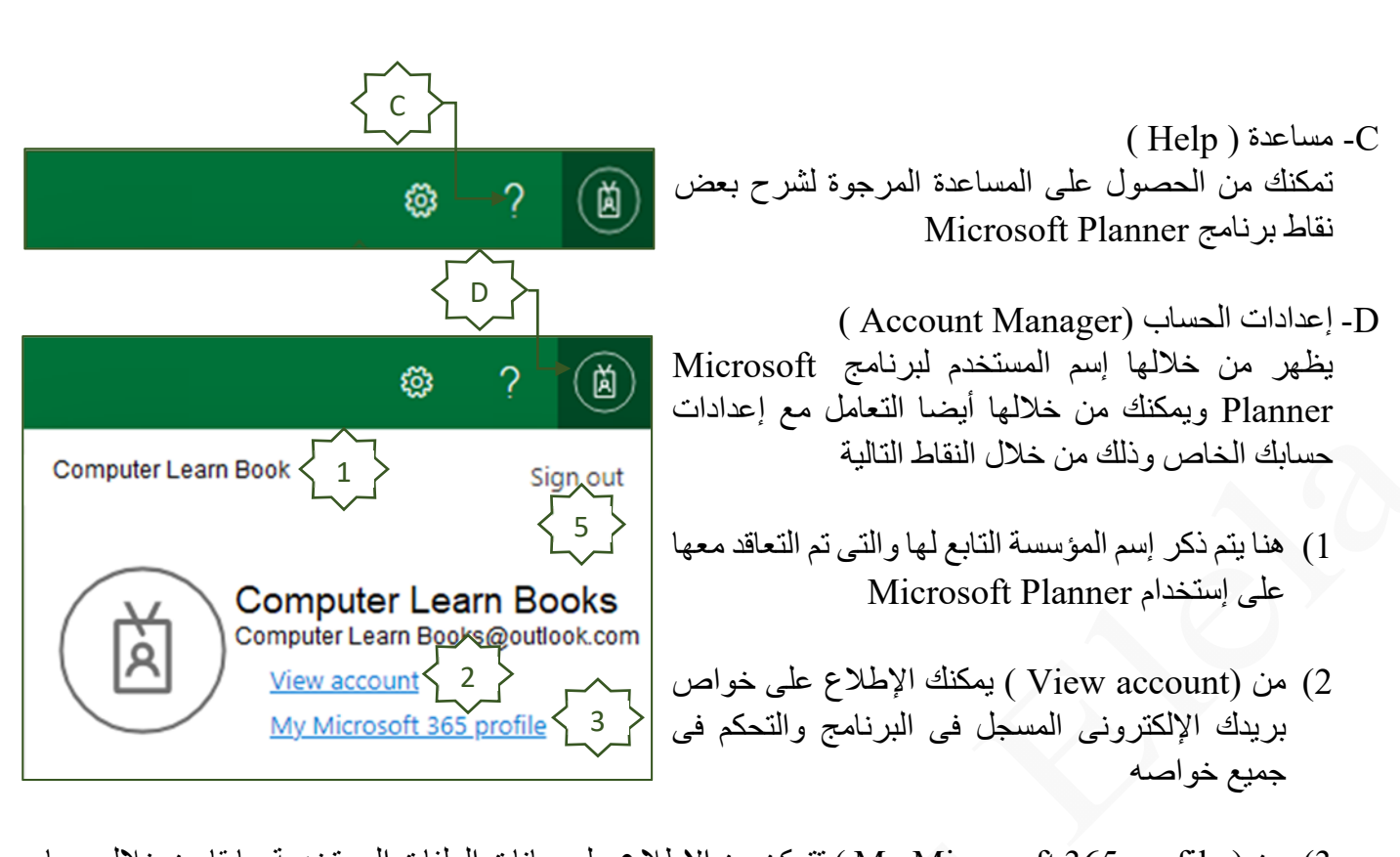

3) من ( profile 365 Microsoft My ( تتمكن من الإطلاع على بيانات الملفات المستخدمة سابقا من خلال حساب بريدك الإلكترونى المسجل فى Planner Microsoft و المخزنة فى OneDrive كما يلى

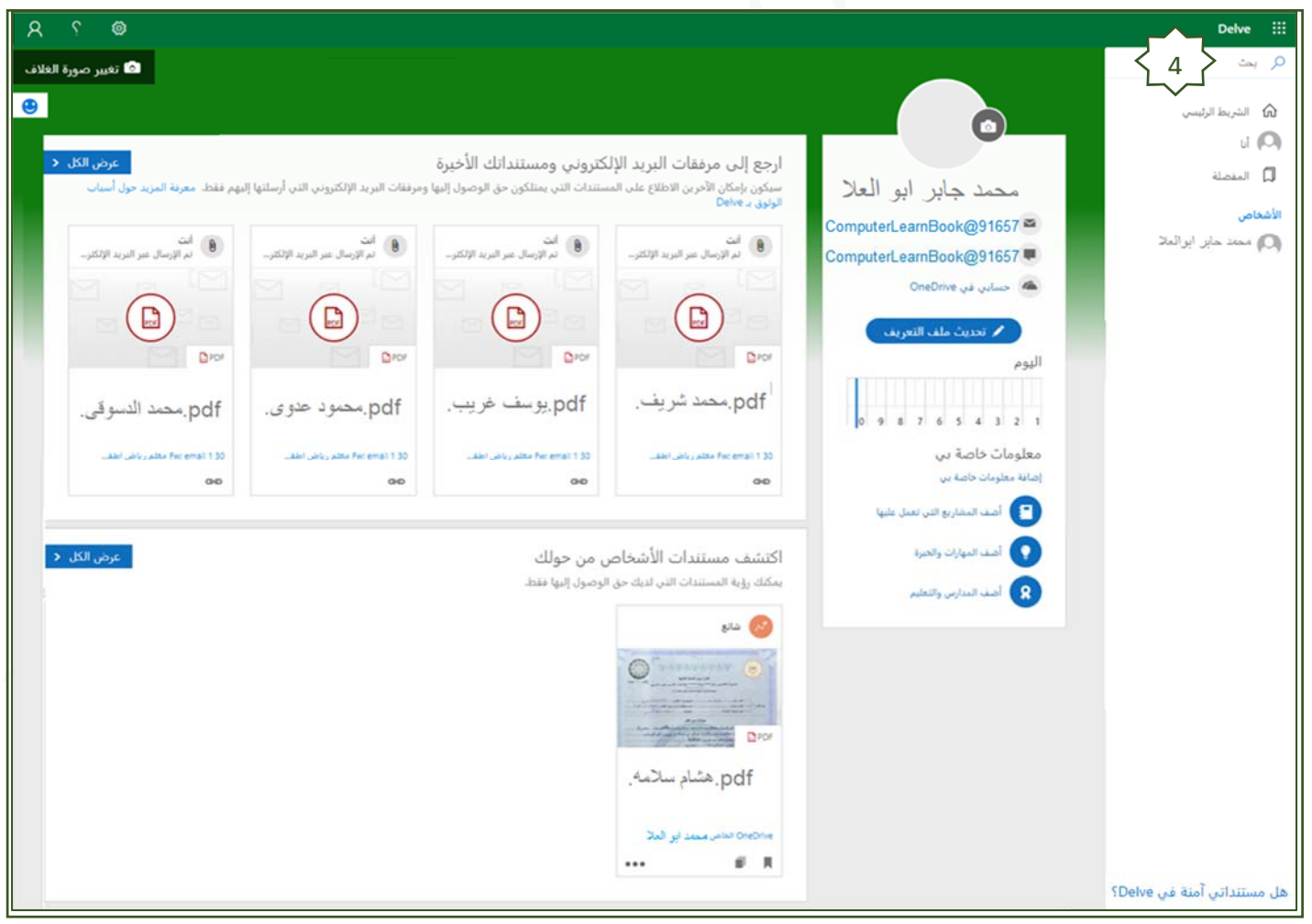

Delve (4

الأداة Delve يتم من خلالها إكتشاف وتنظيم المعلومات التي من المحتمل أن تكون الأهم بالنسبة إليك وبالتالى ستتمكن من رؤية المستندات التي لديك حق الوصول إليها فقط ولن يتمكن الأشخاص الآخرون من رؤية مستنداتك الخاصة كما أنه لا يمكنك من خلالها إعطاء أى أذونات على الإطلاق

5) الخروج من البريد الإكترونى نهائيا

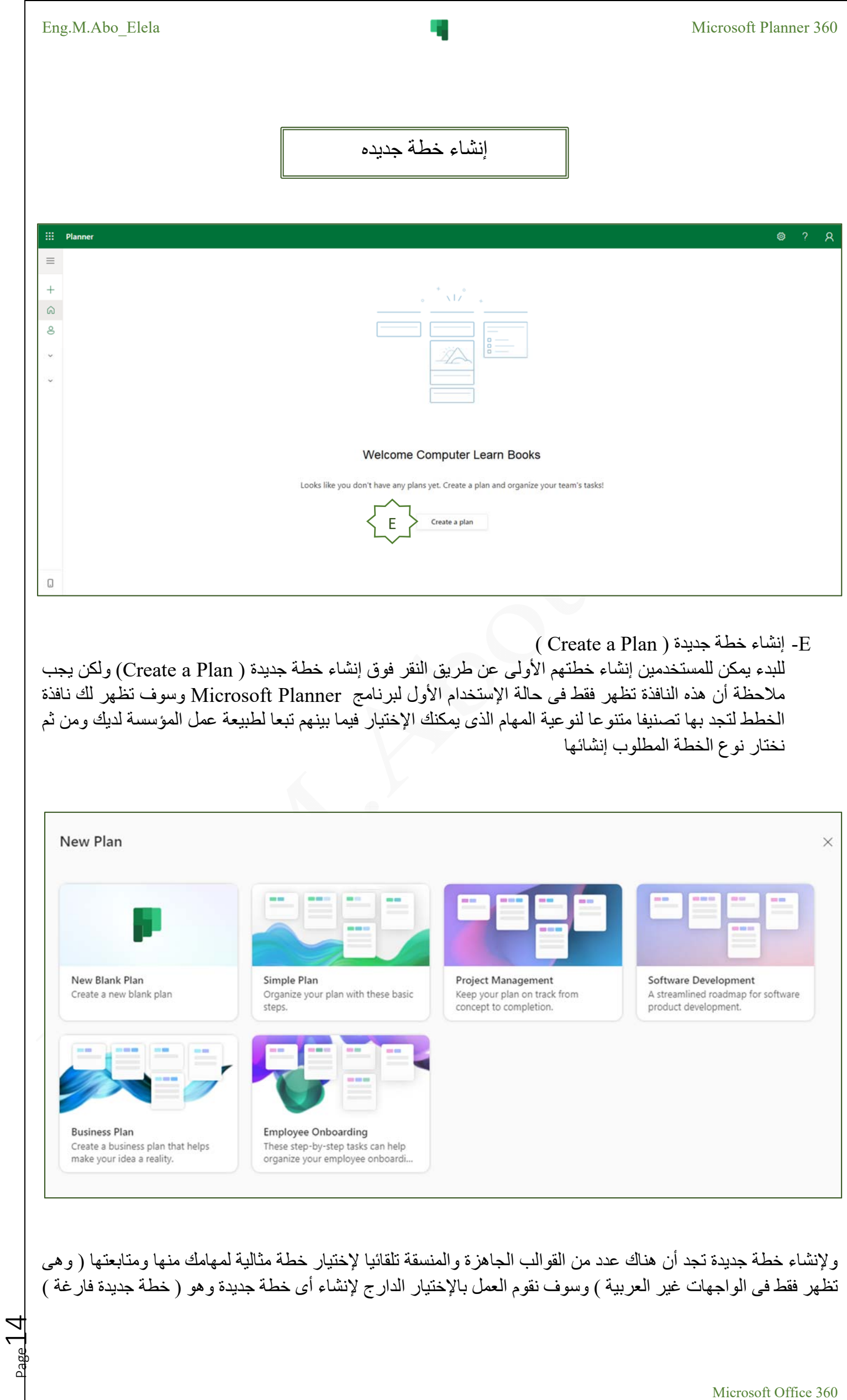

 $_{\rm age}$ 15.

### ( New Blank Plan) جديدة خطة .6

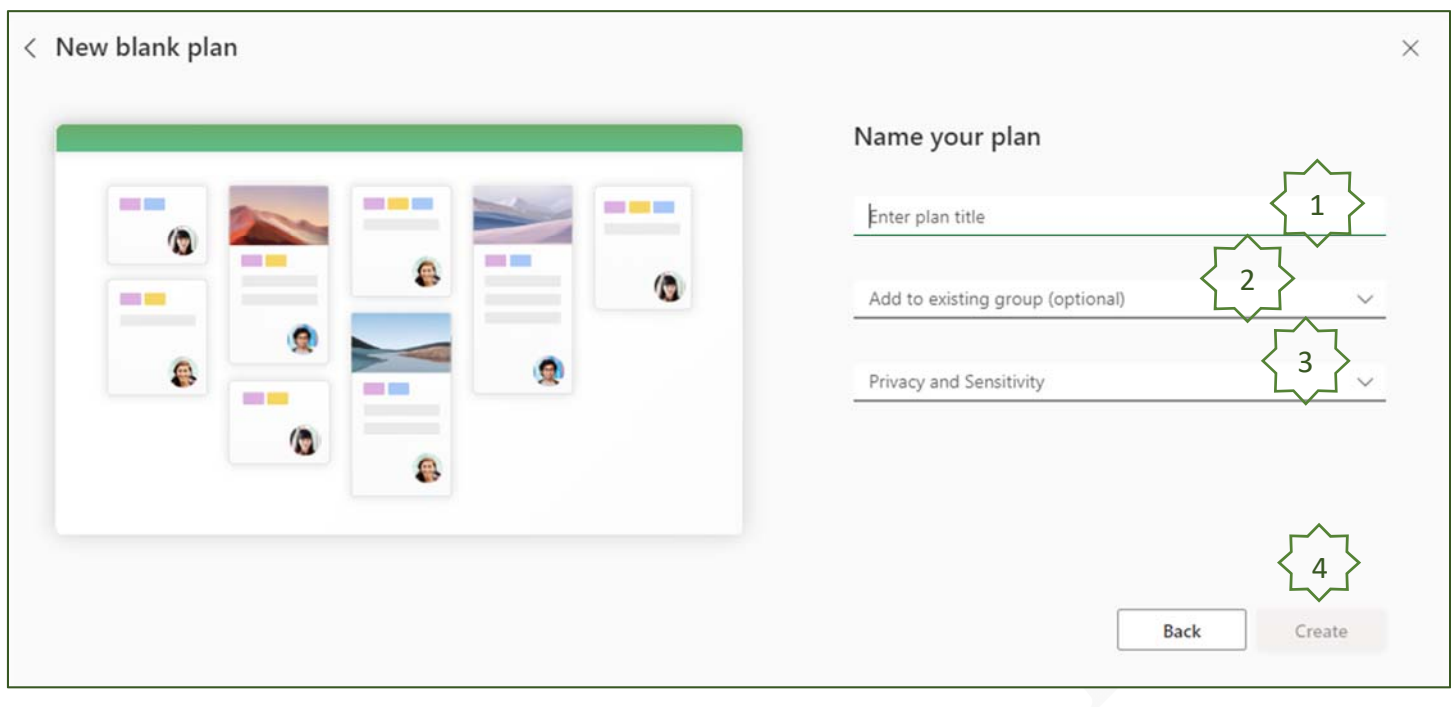

- 1) كتابة إسم الخطة المطلوبة (Enter Plan Title )
- 2) إختيار مجموعة العمل المنوط لها تنفيذ وإنهاء هذه الخطة إن وجدت أو إنشائها ( Group Existing To Add (
- 3) إختيار خصوصية المهمة إن كنت تريد أن تشاركها مع العامة أو خاصة بك (Sensitivity & Privacy (
- 4) بعد إتمام البيانات السابقة ننقر على ( Create ( لبداية إنشاء المهمة والتعامل معها ويتم إضافة المهمة الى المهام السابقة لديك فى البرنامج

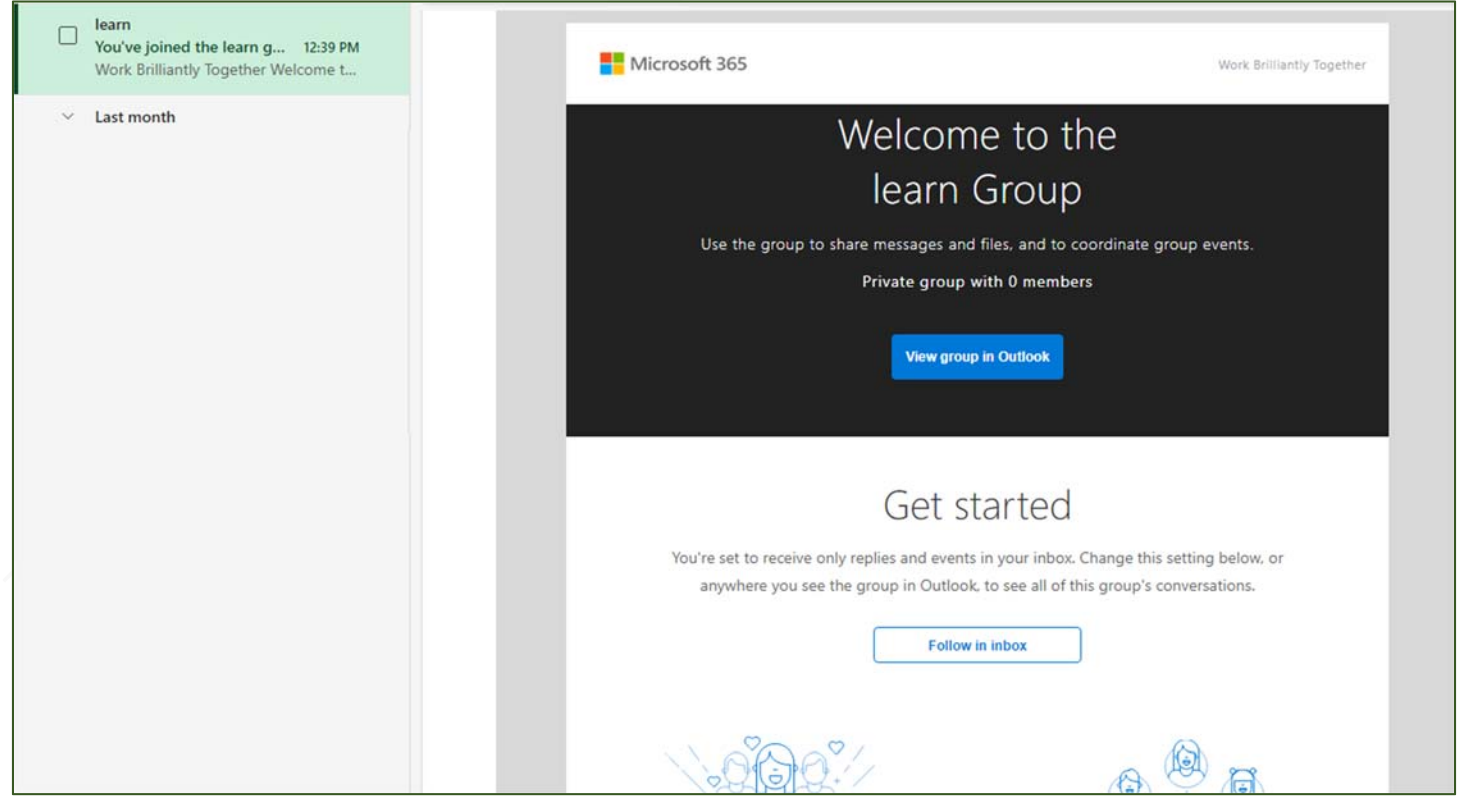

عند الإنتهاء من إنشاء المهمة سوف يقوم برنامج Planner Microsoft بتوجيه رسالة إلى البريد الإكترونى لكل فريق العمل المنوط له تنفيذ المهمة حسب الخطة الموضوعه لها و من خلال رسالة بريدك الإلكترونى وعند النقر على Follow Inbox يمكنك معرفة معلومات عن المهمة الموكلة إليك لتنفيذها كإسم المهمة وعدد الموكلين بها من مجموعتك

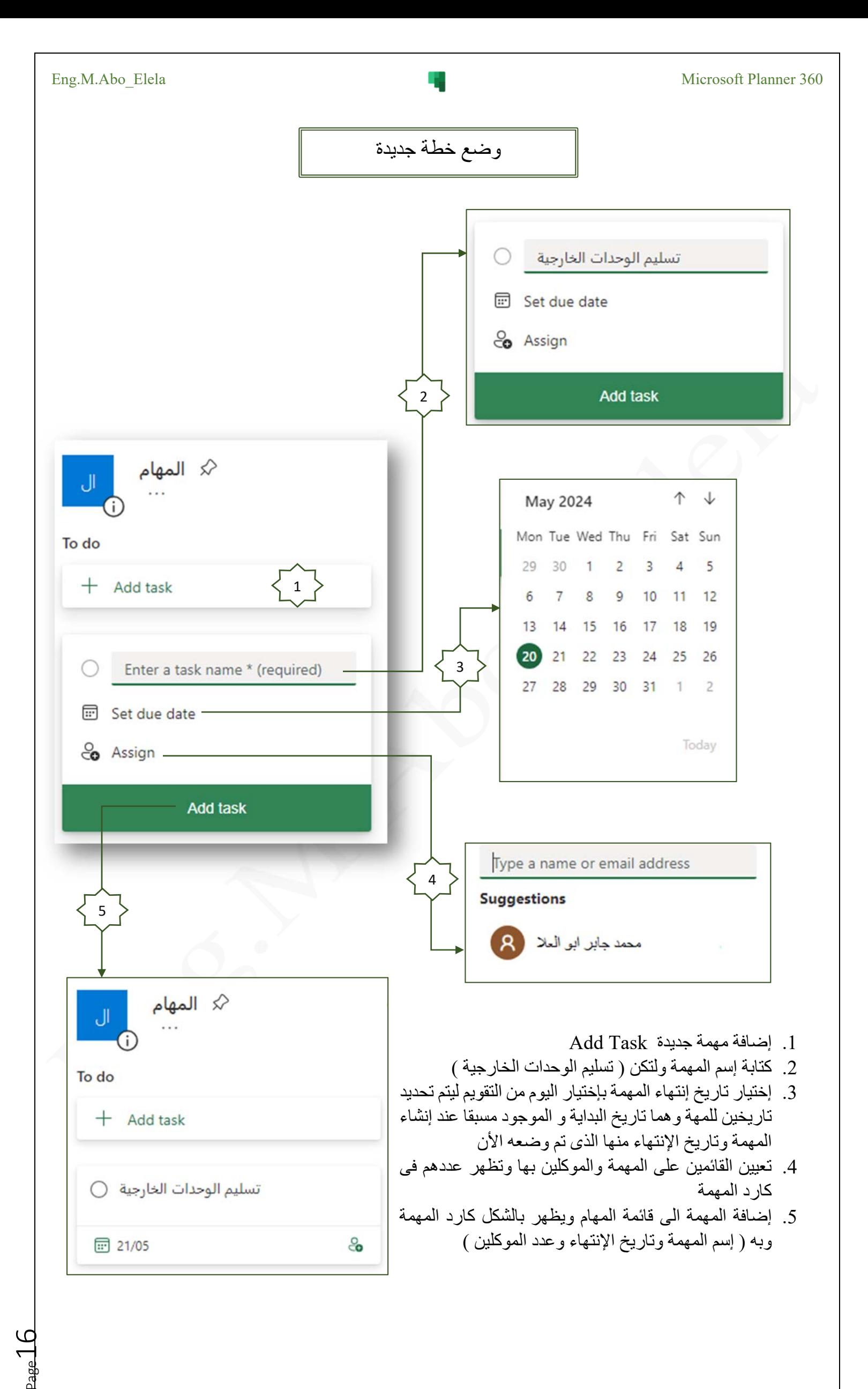

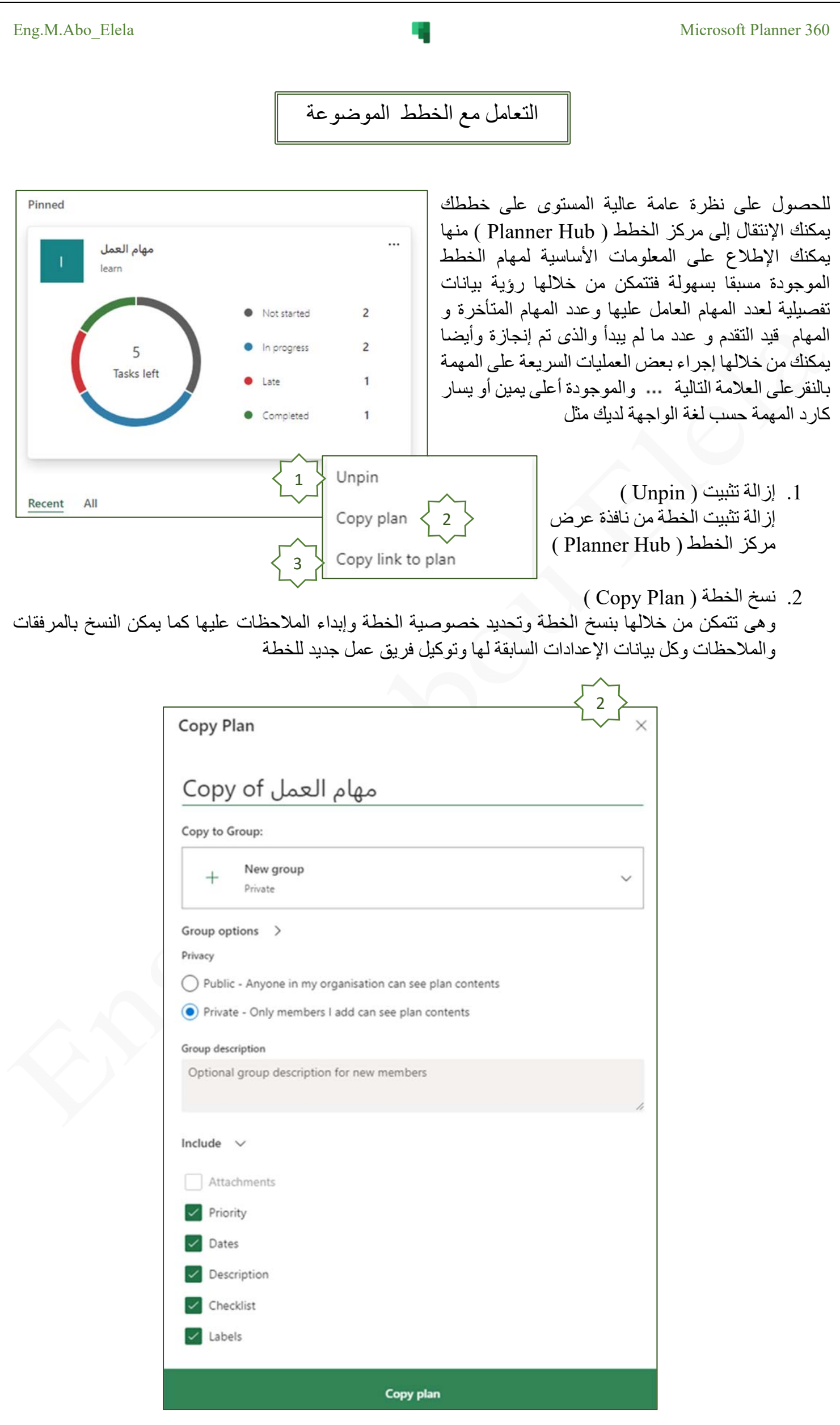

Filter

 $Due (0)$ 

Priority (0)

Progress (0)

Label (0)

Bucket (0)

 $\beta$ 

Assignment (0)

Unassigned

Computer Learn Books

Filter by keyword

 $_{\rm age}$ 18.

- 3. نسخ الإرتباط إلى الخطة ( Copy link to plan ) نسخ رابط المهمة ويمكنك إرساله مباشرة عبر أى وسيلة إتصال للإطلاع فقط فى حالة كون المرسل إليه جزء من فريق العمل الموكل بها
	- طرق عرض خطط العمل -1 طريقة عرض الشبكة ( Grid ( والتى تتكون من الأتى

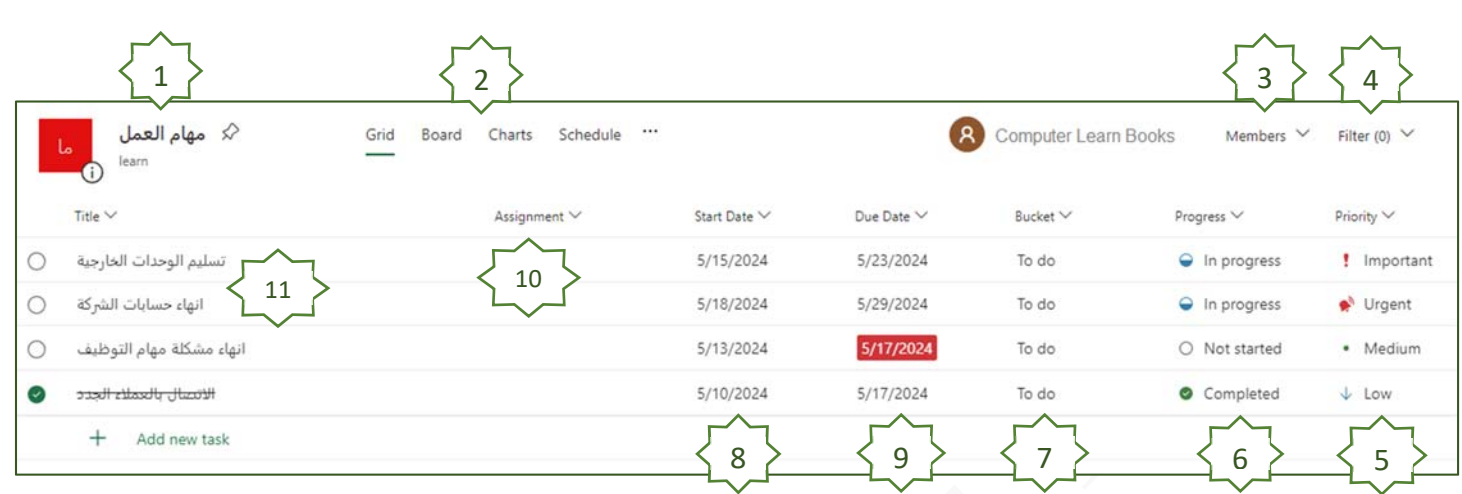

 $($  Plan Name) إسم الخطة ( Plan إسم الخطة التى تم انشائها من قبل والتى تندرج تحتها المهام المطلوب تنفيذها وكل المعلومات المطلوب عنها

4

Clear

 $\checkmark$ 

 $\checkmark$ 

- $($  Plan view Tasks ) طرق عرض المهام ( التنقل بين طرق العرض للمهام والتى تستطيع من خلالها متابعة تقدم العمل فى المهام والخطط الموضوعه ويمكنك الإختيار بين طرق العرض ( شبكة / لوحة / مخططات / جدول )
- 3) الأعضاء ( Members( تتمكن من خلالها إضافة أعضاء جدد إلى المهام عند الحاجة لذلك كما يمكنك تعيينهم كمالك أصلى للخطة مع العلم إنه لا يمكن حذف نفسك من الخطة التي قمت بوضعها إلا بعد تحديد مالك أخر لها
- 4) عامل التصفية ( Filter ( تتمكن من خلاله عمل فرز و تصفية للمهام الموجودة حسب الرغبة ويمكنك التصفية حسب ( الإستحقاق / الأولوية / التقدم / الوصف / المستودع / التعيين / غير معين )
- Urgent 5) الأولوية ( Priority( ! Important تحديد أولوية تنفيذ المهام الموضوعة تبعا لأهميتها ويمكنك الأختيار من بين ( عاجلة /هامة / متوسطة / منخفضة ) ويمكنك أيضا من خلالها تحديد نوع الفرز · Medium تصاعدى / تنازلى  $\downarrow$  Low

O Not started 6) مدى التقدم ( Progress( متابعة مدى التقدم فى المهام إن كانت المهمة ( لم تبدأ / قيد التقدم / مكتملة )  $\ominus$  In progress ويمكنك أيضا من خلالها تحديد نوع الفرز تصاعدى / تنازلى

Completed

مهام شهرية خاص بالمخازن

1 1

2024

Jan

May

Sep

Feb

Jun

Oct

- 7) المستودع (Bucket ( هو ببساطة عبارة عن مجموعة عمل (موكلين بالمهام ) تحت إدارة عمل واحدة ويمكنك أيضا من خلالها تحديد نوع الفرز تصاعدى / تنازلى
	- 8) تاريخ البدء ( Date Start( وهو تاريخ بداية المهمة ويتم وضعه تلقائيا عند إنشائها أول مرة ويمكنك أيضا من خلالها تحديد نوع الفرز تصاعدى / تنازلى
	- 9) تاريخ الإستحقاق ( Date Due( Aug تاريخ إستحقاق و إنتهاء المهمة وقد تجد علامة حمراء على Dec تاريخ إنهاء بعض المهام وهذا يعنى إنه تم فشل إنجاز وإنهاء هذه المهمة فى وقتها المحدد ( ولكن يمكنك تغييره لإعطاء مهلة Today أخرى لإنجازها ) ويمكنك أيضا من خلالها تحديد نوع الفرز تصاعدى / تنازلى
- Type a name or email address

10) تعيين (ِ Assignment( تعيين أحد أفراد فريق العمل وتوكيله لإنهاء هذه المهمة ويمكنك أيضا من خلالها تحديد نوع الفرز تصاعدى / تنازلى

**Suggestions** 

May 2024

6

Mon Tue Wed Thu Fri Sat Sun

29 30 1 2 3 4 5 7 8 9 10 11 12

13 14 15 16 17 18 19 20 21 22 23 24 25 26

27 28 29 30 31 1 2

محمد جابل ابو العلا

11) منطقة عرض المهام (Title (

هى المنطقة التى تظهر فيها المهام لديك ويمكن من خلالها معرفة أسماء المهام وهل تم الإنتهاء منها و شطبها من المهام أم لا كما يمكنك تغيير إسم الخطة و التعديل فى إعدادات المهمة من خلال النقر على الأداة (Details Open (أو إنهاء سريع للمهمة من خلال النقر على الأداة ۞ أو إجراء بعض العمليات عليها من خلال النقر على الأداة ﴿ لتندرج منها القائمة التالية ويمكن من خلالها تنفيذ التالى

 $\uparrow \downarrow$ 

Apr

Mar

Jul

Nov

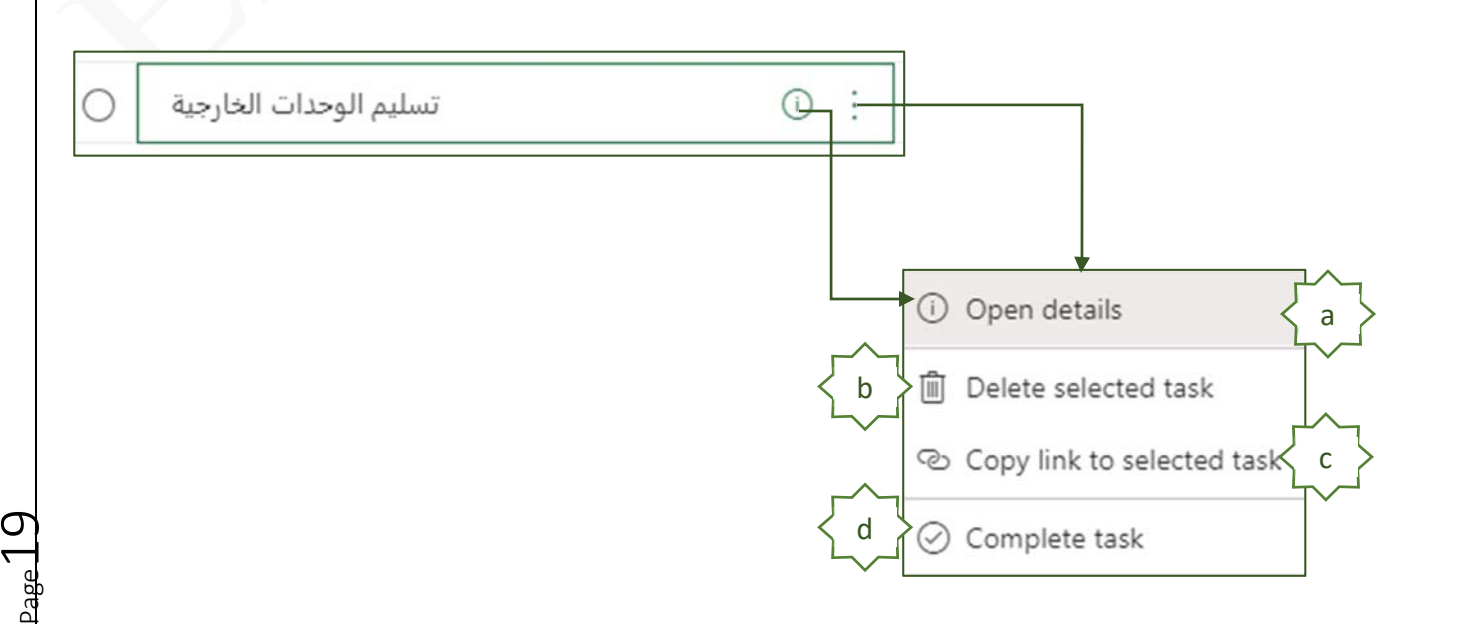

( Open Details ) التفاصيل فتح .a ومن خلالها يمكن إعداد أو تغيير جميع تفاصيل المهمة كالتالى Ī مهام العمل <sub>ر</sub> تسليم الوحدات الخارجية ○ 1 Last changed moments ago by you  $\left.\right\langle$ co Assign 2 Orange 3 Bucket Progress Priority 4 5 6 مهام شهرية  $\bigcirc$  In progress ! Important Start date Due date Repeat 05/15/2024 05/23/2024 8 ○ Does not repea 7  $\boxdot$  $\boxdot$ 9 Notes 11 j Type a description or add notes here 10 J Checklist 0/1 13  $\bigcirc$  No 12  $\bigcirc$  Add an item Attachments 2024-05-19\_22-21-09.png 封 ... Show on card 15 https://portsaidmoe.sharepoin Add attachment 14 Comments Type your message here 16 17 Send

-1 إسم الخطة ( Name Plan( هنا يظهر إسم الخطة وأسفلها إسم المهمة وإشعار يوضح إسم أخر شخص تم التعامل مع المهمة ووقت العمل عليها كما يمكنك من إنهاء العمل للمهمة من خلال وضع علامة على إسم المهمة فى الشكل

- -2 تعيين (ِ Assign ( تتمكن من خلالها إلى معرفة أسماء الأفراد الموكلة إليهم إنهاء هذه المهمة وتتمكن من خلالها إلى إضافة أو حذف أى عضو من المجموعة تبعا لمصلحة العمل
- 3- وضع وصف للمهمة ( Add Label ) تتمكن من خلالها بتحديد وصف للمهمة تبعا للون معين واحد أو أكثر يتم إختياره من خلالك لتحديد مجموعات الموكلين بالعمل عليها
- -4 مستودع ( Bucket( مستودع العمل ومنه يمكنك تحديد مجموعة العمل الموكلة لهم بتنفيذ المهمة وتتمكن من خلالها من تغيير توزيع المهمة إلى المستودع المطلوب
	- -5 التقدم ( Progress( لتحديد ومعرفة حالة العمل و التقدم فى المهمة ويمكنك الإختيار من بين ( لم يبدأ بعد / قيد التقدم / مكتمل )
- -6 الأولوية ( Priority( تحديد أولوية وأهمية وسرعة العمل على إنجاز المهمة ويمكنك الإختيار من بين ( عاجلة / هامة / متوسطة / منخفضة )
- 7- تاريخ البدء ( Start Date ) تاريخ بداية المهمة وهو تاريخ يتم وضعه تلقائيا مع بداية إعداد المهمة ولكن يمكنك تغيره إلى الوقت المحدد حسبا لطبيعة العمل لديك
- -8 تاريخ الإستحقاق ( Date Due( وهو تاريخ إستحقاق إنهاء المهمة وهو تاريخ يتم وضعه من خلال من قام بإعداد المهمة حتى يعلم جميع الموكلين بها أنه يجب إنهاء المهمة قبل الوقت المحدد وبالطبع يمكنك تغييره فى أى وقت تبعا لحاجة العمل
- -9 تكرار( Repeat( تحديد مدة تكرارالمهمة وإعادة العمل عليها مرة أخرى ويستخدم فى حالة إن كانت المهمة يتم تكرار العمل عليها كل فترة زمنية محددة ويمكنك الإختيار من بين ( يوميا / إسبوعيا / شهريا / سنويا / تخصيص فترة زمنية لتكرار المهمة )
	- $($   $Notes)$  ملاحظات (  $10$ تتمكن من خلالها كتابة أى ملاحظات خاصة بالمهمة قد يستفاد منها القائمين عليها
- 11- إظهار في البطاقة ( Show On Card ) إظهار أو إخفاء الملاحظة السابقة فى كارد عرض المهمة فى نافذة عرض المهام ( مع ملاحظة إنه يتم إظهار أداة واحدة فقط فى كارد المهمة )
	- -12 قائمة إختيار ( Checklist ( يمكنك من خلالها وضع قائمة إختيارية لتدقيق الملاحظات للمهمة
- 13- إظهار في البطاقة ( Show On Card ) إظهار أو إخفاء محتوى قائمة الإختيارات المدرجة سابقا فى كارد عرض المهمة ( مع ملاحظة إنه يتم إظهار أداة واحدة فقط فى كارد المهمة )
- 14- إضافة عنصر ( Add Attachment ) يمكنك من خلالها إضافة عناصر لمجموعة العمل كمرشد أو مساعد فى إنهاء المهمة أو لإظهار وتوضيح بنود إتمام المهمة ويمكنك إختيار إضافة المرفقات من ( جهاز الكمبيوتر / ملفات الفريق / إرتباط إلى عنوان URL(

15- إظهار في البطاقة ( Show On Card ) إظهار أو إخفاء المرفقات المدرجة سابقا فى كارد عرض المهمة ولا تظهر هذة الأداة إلا فى حالة وجود مرفقات بالمهمة ( مع ملاحظة إنه يتم إظهار أداة واحدة فقط فى كارد المهمة ) -16 التعليقات ( Comments( تمكنك من كتابة تعليق على المهمة لتوجيه مجموعة العمل -17 إرسال ( Send( عند النقر عليها يتم إرسال التعليق السابق إلى مجموعة العمل القائمة على إنهاء المهمة على البريد الإلكترونى الخاص لكل منهم ( Delete Selected Task) المحددة المهمة حذف .b 1 Open details تتمكن من خلالها من حذف المهمة من قائمة المهام ويجب ملاحظة أن برنامج Planner Microsoft يقوم بإعطائك إشعار للتراجع m Delete selected task b عن حذف المهمة يظهر أسفل نافذة البرنامج لمدة ثوان فقط وإن Copy link to selected task c لم تقم بالتراجع عن حذف المهمة من خلاله ( Undo ( يتم تنفيذ الأمر فورا وحذفها ولا يمكن إعادتها مرة أخرى d ⊙ Complete task تسليم الوحدات الخارجية - Task deleted **Undo** × ( Copy Link To Selected Task) الجديدة المهمة إلى الرابط نسخ .c نسخ رابط المهمة ويمكنك إرساله مباشرة عبر أى وسيلة إتصال للإطلاع فقط فى حالة كون المرسل إليه جزء من فريق العمل الموكل بها ( Complete Task) مهمة إكمال .d يتم من خلالها وضع علامة إكمال للمهمة من خلالك لتعريف فريق العمل أنه قد تم إكتمال المهمة و شطبها من المهام أو إلغائها تسليم الوحدات الخارجية  $\ominus$  In progress حالة المهمة غير مكتمله إسم المهمة لم تَتَنَهى <del>تسليم الوحدات الخارجية</del> Completed Ī حالة المهمة مكتمله إسم المهمة مشطوبة  $_{\rm{Page}}$ 22

 $_{\rm{Page}}$ 23.

-2 طريقة عرض اللوحة ( Board ( والتى تتكون من الأتى

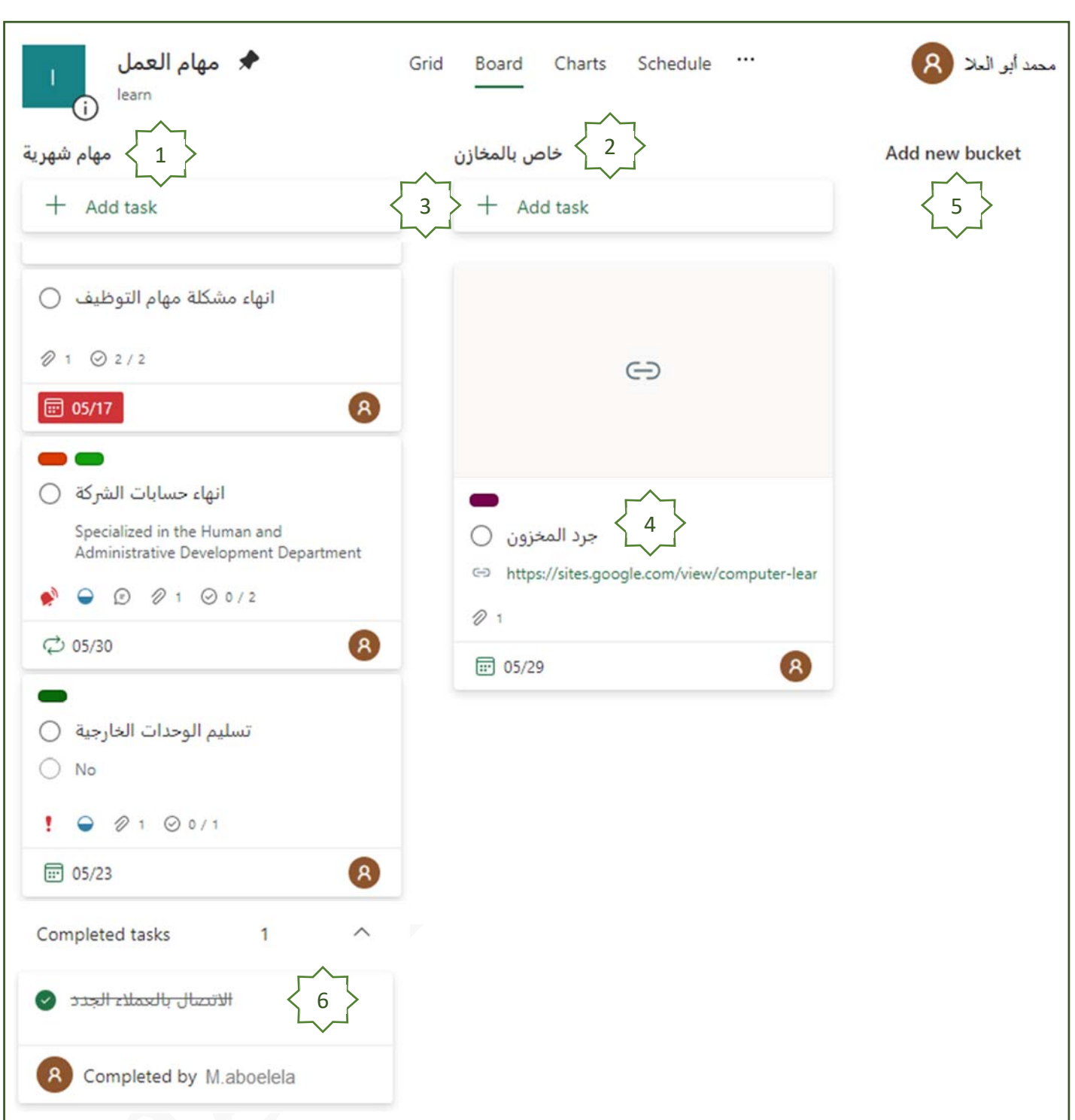

- 1- إسم المستودع ( Bucket Name ) هنا يظهر المستودع ( Bucket ( تحت إسم " مهام شهرية " والتى يندرج أسفلها كل المهام الموجودة فيه ويمكنك من خلال كارد المهمة إستعراض كل من ( تاريخ بداية المهمة / خصوصية المهمة / سرعة أداء المهمة / أسماء القائمين بالعمل عليها / إكتمال المهمة / وجود مرفق / وجود ملاحظات / وجود رسائل للقائمين عليها ) كما سبق
- 1- إسم المستودع ( Bucket Name ) هنا يظهر إسم المستودع ( Bucket ( تحت إسم " خاص بالمخازن " والتى تندرج أسفلها مهمة واحدة فقط ونلاحظ هنا أنه تم تحديد وقت بداية المهمة وأيضا توكيلها إلى شخص ما بالمجموعة و إرفاق ملف لها ولكن لم يكتمل إعداد البيانات الخاصة بها بعد
	- $($  Add Task ) إضافة مهمة  $-3$ تتمكن من خلالها من إضافة مهام جديدة داخل محتوى المستودع ( Bucket ( المختار إضافة مهمة جديدة فيه

#### Eng.M.Abo Elela Microsoft Planner 360

- 4- كارد المهمة ( Task Card ) هو بطاقة تعريف بإسم المهمة و الموجودة فى هذه الحالة فى مستودع "خاص بالمخازن " وبالنقرعليها يمكنك الدخول للإستكمال و تعديل بياناتها
	- 5- إضافة مستودع جديد ( Add Bucket ) إضافة إسم مستودع جديد ( Bucket ) وذلك لإدراج مهام أخرى فيه
	- -6 مهام مكتملة ( Tasks Complete ( من هنا يمكنك الإطلاع على المهام التى تم شطبها لإكتمالها و إنجازها بالفعل
- كما يمكنك من خلال الأداة والموجودة فى كارد المهمة فى وضع العرض اللوحى إجراء العمليات التالية على المهمة انهاء حسابات الشركة (⊜ Specialized in the Human and Administrative Development Department  $O$  Label a & Assign b ○ 05/30 **& A** c  $\Box$  Copy task → Copy link to task d  $\rightarrow$  Move task e (i) Delete
- ( Label ) وصف .a تحديد تصنيف المهمة تبعا للون معين واحد أو أكثر يتم إختياره من خلالك لتحديد مجموعات الموكلين بالعمل عليها

f

 ( Assign ) تعيين .b تتمكن من خلال هذه الأداة إلى معرفة أسماء الأفراد الموكلة إليهم إنهاء هذه المهمة وتتمكن من خلالها إلى إضافة

أو حذف أى عضو من المجموعة تبعا لمصلحة العمل

- ( Copy Task ) المهمة نسخ .c تتمكن من خلالها بنسخ المهمة وتحديد خصوصية المهمة وإبداء الملاحظات عليها كما يمكن النسخ بالمرفقات والملاحظات وكل بيانات الإعدادات السابقة لها وتوكيل فريق عمل جديد بالمهمة
- ( Copy Link To Task) مهمة إلى إرتباط نسخ .d نسخ رابط المهمة إلى الحافظة ويمكنك إرساله مباشرة عبر أى وسيلة إتصال للإطلاع فقط فى حالة كون المرسل إليه جزء من فريق العمل الموكل بها
- $($  Move Task ) المهمة  $e$ تتمكن من خلالها إلى نقل أى مهمة من المستودع ( 1 Bucket ( إلى مستودع أخر ( 2 Bucket ( بكل إعداداتها ومرفقاتها
- فعلى سبيل المثال قم بنقل المهمة "إنهاء حسابات الشركة" من مستودع ( Bucket ( المسمى " مهام شهرية " إلى مستودع ( Bucket (المسمى " خاص بالمخازن "

 $\rm _{Eage}$ 25.

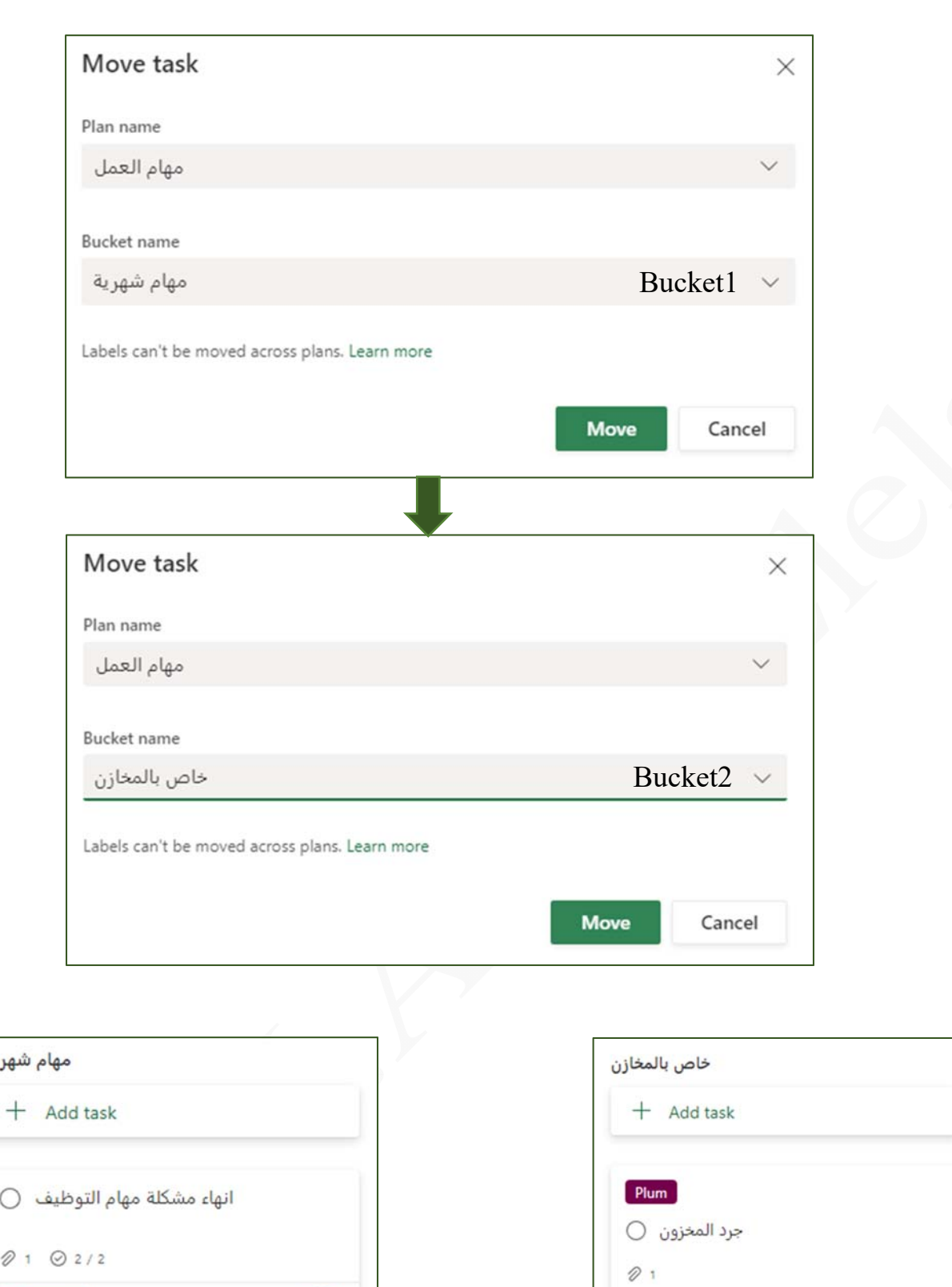

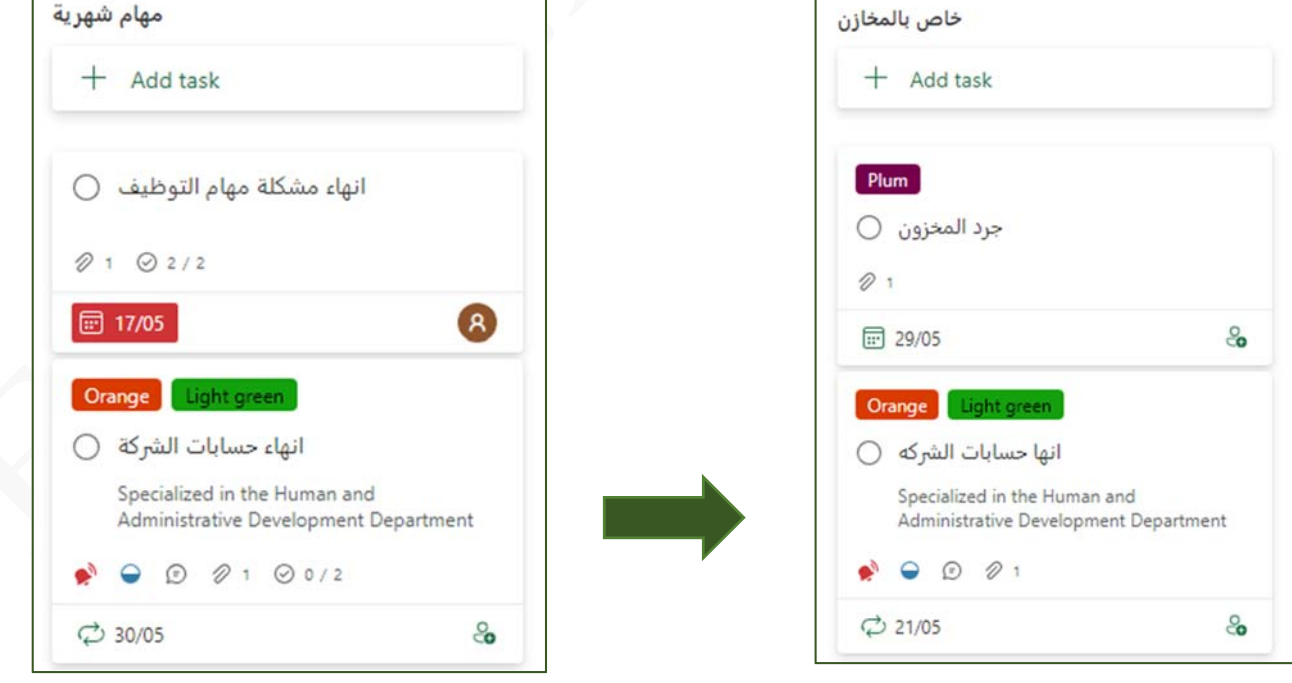

( Delete ) حذف .f

تمكنك من حذف المهمة من قائمة المهام ويجب ملاحظة أن برنامج Planner Microsoft يقوم بإعطائك إشعار للتراجع عن حذف المهمة لمدة ثوان فقط وإن لم تقم بالتراجع عن حذف المهمة من خلاله والنقر على ( Undo ( يتم تنفيذ الأمر فورا وحذفها ولا يمكن إعادتها مرة أخرى

> تسليم الوحدات الخارجية - Task deleted Undo ×

-3 طريقة عرض المخططات ( Charts ( والتى تتكون من الأتى توفر طريقة عرض المخطط نظرة عامة عالية المستوى على المهام ضمن الخطة و أعتقد أنها طريقة رائعة لرؤية حالة المشروع بسرعة وخاصة إذا كان هناك أي شيء متأخر

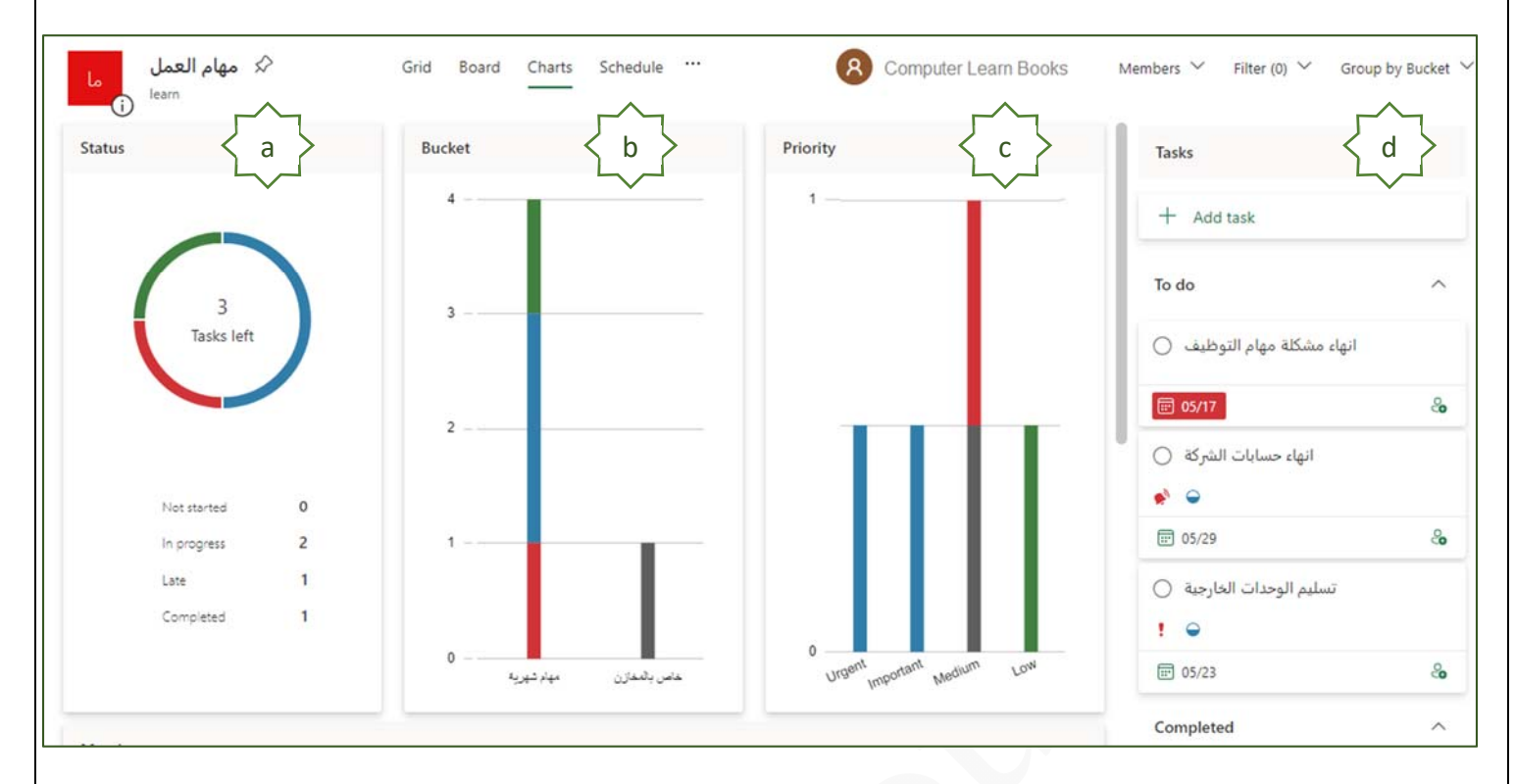

- ( Status ) الحالة) a منها يمكنك الإطلاع على معلومات واضحة و سريعة للخطة بكل مهامها من حيث عدد المهام بها و تحديد عدد المهام التى ( لم تبدأ / متأخر / قيد التقدم / مكتمل )
	- ( Bucket ) مستودع) b هنا يظهر لك عدد المستودعات الذى توكلها بأداء المهام وإستكمالها وفى حالتنا هذه يوجد مستودعين فقط
		- ( Priority ) الأولوية) c منها يمكنك الإطلاع لمعرفة أولوية العمل على إنهاء المهام ( هامة / عاجلة / متوسطة / منخفضة )
- $(Tasks )$  المهام) d وهى منطقة عرض المهام والخطط لديك ويمكن من خلالها معرفة إسم الخطة وهل تم الإنتهاء منها وبالتالى تم شطبها من المهام أو لا كما يمكنك الدخول من خلالها والتعديل فى بعض إعدادات المهام

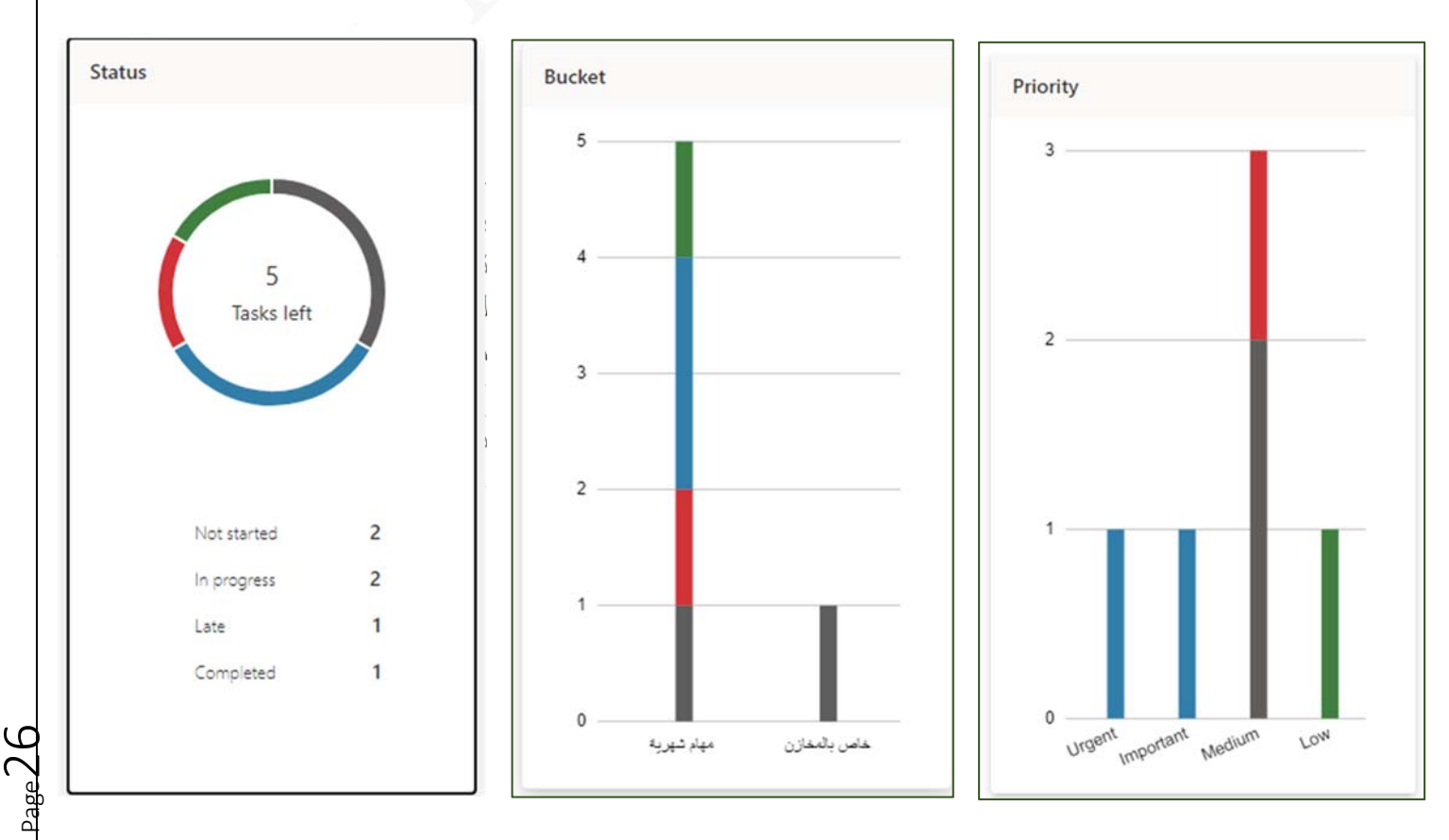

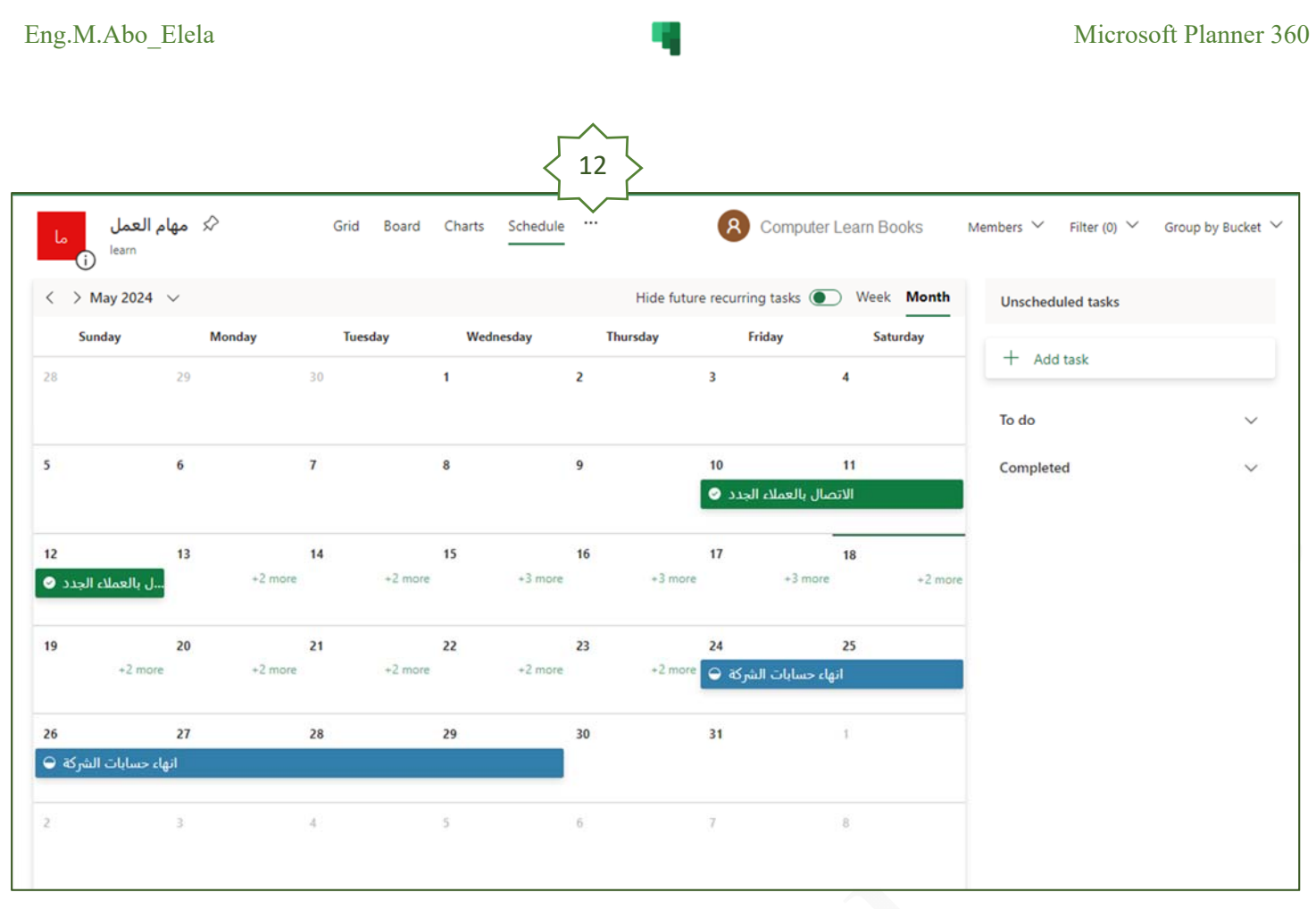

- -12 كما يوجد أيضا عدة ميزات أخرى يمكنك إستخدامها وذلك من خلال Grid Board Charts Schedule أداة توسيع نافذة أدوات العرض من العلامة … ومنها يمكنك من إستعراض الميزات التالية Conversation 1) المحادثة (Conversation( منها تتمكن من الولوج إلى بريدك الإلكترونى مباشرة للإطلاع على وجود Members أى ملاحظات أو محادثات بين فريق العمل تخص المهمة Files  $(M$ embers) الأعضاء ( $2$ Notebook منها يتم الإنتقال إلى Outlook والمتاح من خلال تطبيقات ويب لمجموعة Sites 360 Office Microsoft لإتاحة الفرصة لك لإضافة أعضاء جدد إلى مجموعة العمل أو إرسال بريد إلكترونى إلى فريق العمل كله دفعة واحدة Pin Copy plan 3) الملفات (Files( يتم الإنتقال منها إلى برنامج SharePoint والمتاح من خلال تطبيقات ويب Export plan to Excel لمجموعة 360 Office Microsoft والتى تمكنك من معرفة المرفقات التى Copy link to plan تم إرفاقها من خلال مجموعة العمل وتحديد توقيت وإسم ومنشئ المرفق كما يمكنك من إضافة مرفقات للرجوع إليها وإستخدامها لاحقا Plan settings Add plan to Outlook calendar
	- 4) دفتر الملاحظات (Notebook( يتم الإنتقال منها إلى برنامج OneNote والمتاح من خلال تطبيقات ويب لمجموعة 360 Office Microsoft وتتمكن من خلالها إضافة أى ملاحظات أو رسومات تفيد المهمة
- 5) المواقع (Sites( ويتم من خلالها الإنتقال إلى برنامج SharePoint/Sites والمتاح من خلال تطبيقات ويب لمجموعة Microsoft 360 Office لموقع ويب الخاص بمجموعة العمل والتى يمكنك من خلالة معرفة البريد الخاص بالمجموعة و الإطلاع على ما سبق ذكرة من ( محادثات / مرفقات / ملاحظات / صفحات / محتويات الموقع )

 $\rm _{Page} 27$ 

- $(\text{Pin})$  تثبيت (6) منها تتمكن من ( تثبيت / إزالة تثبيت ) الخطة من جزء ( الخطط المثبتة ) والموجودة فى جزء التنقل الأيسر أو الأيمن تبعا للغة الإستخدام لديك
- 7) نسخ الخطة (Plan Copy( تتمكن من خلالها من نسخ الخطة وتحديد خصوصيتها وإبداء الملاحظات عليها كما يمكن نسخها بالمرفقات والملاحظات وكل بيانات الإعدادات السابقة لها وتوكيل فريق عمل جديد لها
	- (Export plan to excel) Excel إلى الخطة تصدير) 8 عند النقرعليا يتم إنشاء ملف إكسل على جهازك بإسم الخطة الموضوعة وبها جميع البيانات المطلوبة عن مهام العمل من ( موكلين / تاريخ إنشاء وإستحقاق المهمة / التقدم / الأولوية / أسماء المستودعات)
- 9) نسخ الإرتباط إلى الخطة (Copy link to plan) نسخ رابط الخطة إلى الحافظة ويمكنك إرساله مباشرة عبر أى وسيلة إتصال للإطلاع فقط فى حالة كون المرسل إليه جزء من فريق العمل الموكل بها
- 10) إعدادات الخطة (settings Plan( تمكنك من التحكم فى إعدادات الخطة مثل ( تغيير إسم الخطة / تغيير شكل الخلفية لنافذة عرض الخطط / حذف الخطة / تحديد خصوصية الخطة / تغيير أو إزالة مجموعات العمل / إرسال إشعارات إلى بريدك الإلكترونى لأى تغيير على الخطة )

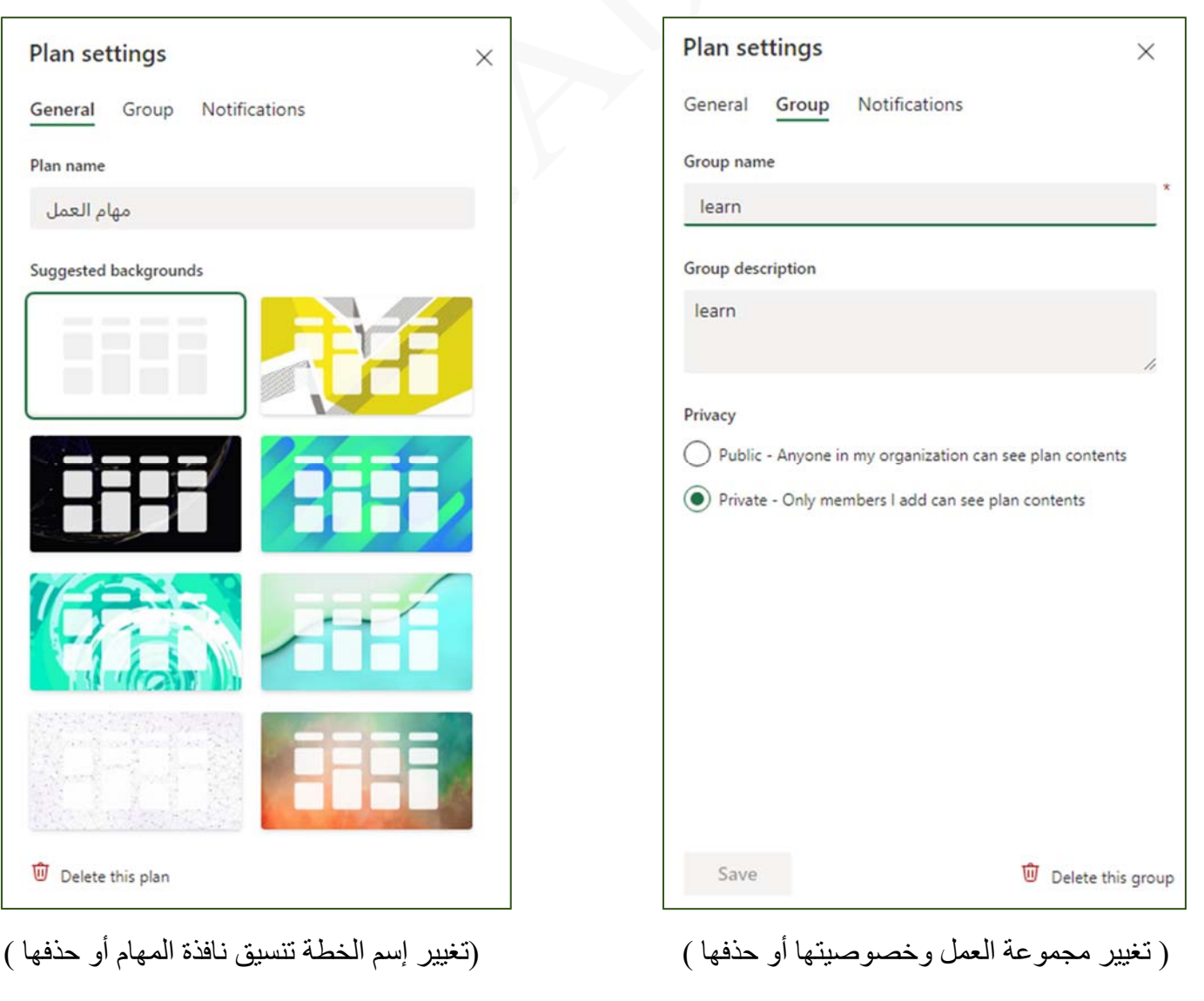

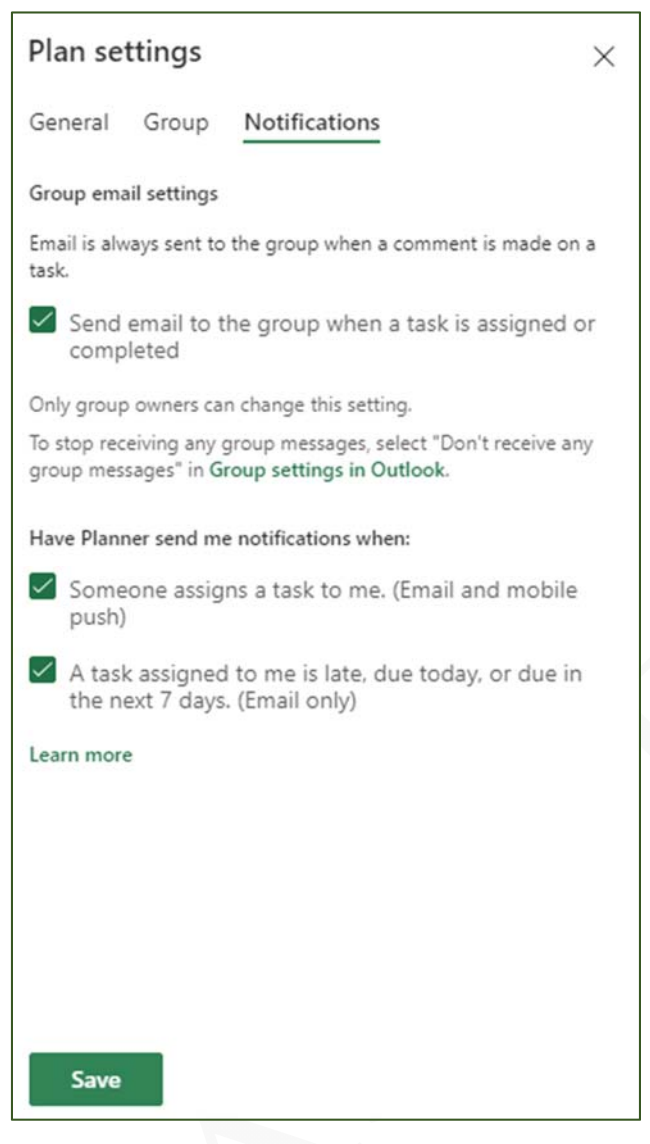

( إعداد الإشعارات الخاصة بالمهمة )

 (Add plan to outlook calendar) Outlook تقويم إلى خطة إضافة) 11 تتمكن من خلالها وبصفتك مالك الخطة من مشاركة العامة والسماح لهم بالوصول إلى مهام الخطة في بريد Outlook عن طريق نشر رابط هذه الخطة في iCalendar و إرساله بالبريد الإلكترونى مباشرة

حيث أن تطبيق ( iCalendar ( يسمح للمستخدمين بمشاركة الأحداث والمهام المرتبطة بالتاريخ والوقت عبر رسائل البريد الإلكتروني لمستخدمين أخرين و الذي لديهم تطبيقات بريد إلكتروني مختلفة و يقوم iCalendar بتنسيق بيانات الإدخال كملحقات بريد إلكترونى متعدد الأغراض

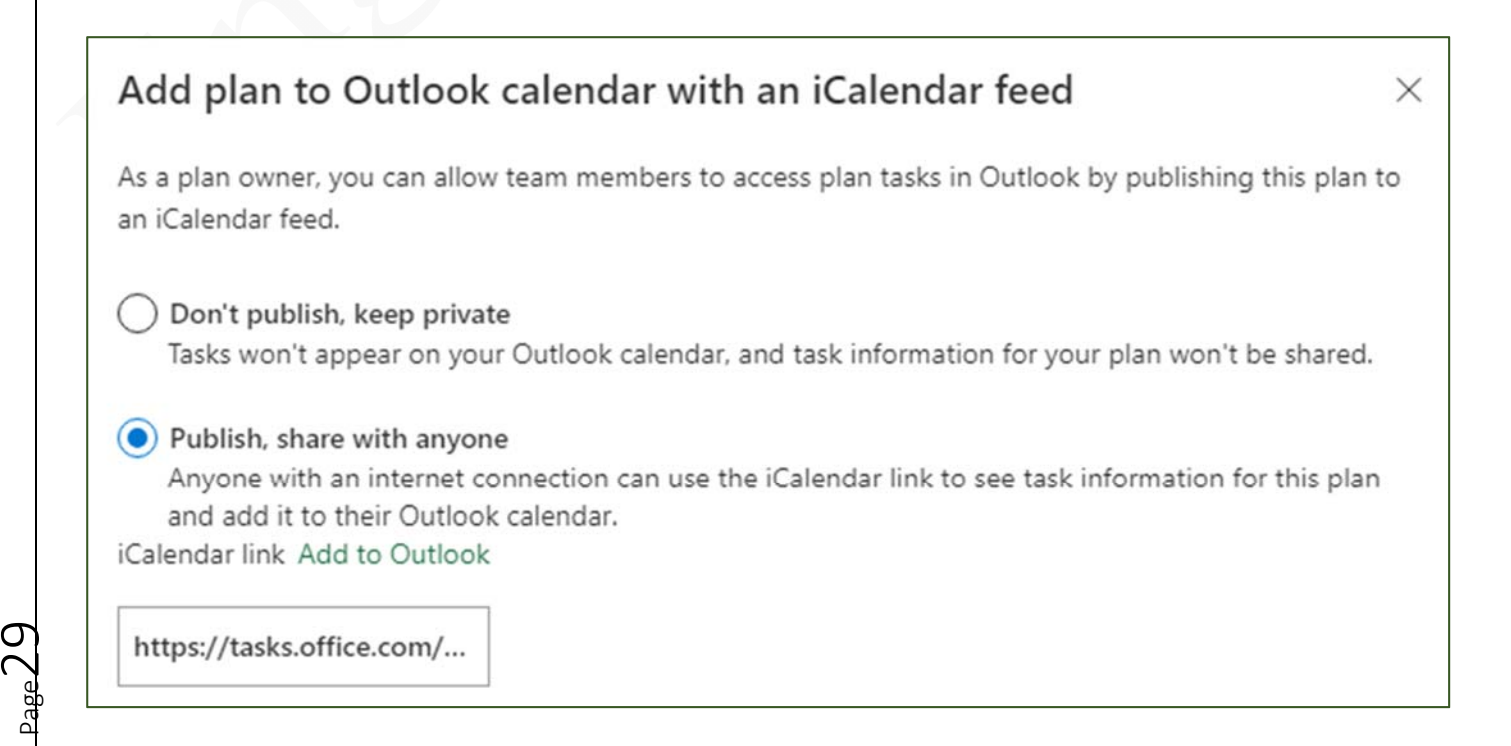

## **بسم الله الرحمن الرحيم**

**أرجو أن أكون قد وفقت في تسهيل فهم البرنامج على المستفيدين منه ويمكنكم نشره ومشاركته مع الغير مجانا مع الحفاظ على حقوق الملكية الفكرية ولا أرجو منكم غير صالح الدعاء** 

**في حالة وجود أي إستفسار لا تتردد في المراسلة على العنوان البريدي التالي M.ABOELELA@HOTMAIL.COM**

> **لتحميل مزيد من كتب شرح البرامج الخاصة بسلسلة مايكروسوفت أوفيس 360- 2016 – 2013 – 2010 - 2007 - 2003**

> > **أرجو زيارة الرابط بالصورة التالية صفحة كتب التعليمية على**

> > > **Facebook**

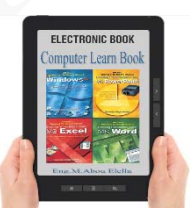

 **مع تحياتي** 

**مهندس / محمد أبو العلا**